# Neat Image /Win

standalone application and plug-in for Photoshop

*To make images look better.* 

# User guide

Document version 6.0, December 4, 2008

© 1999-2008 Neat Image team, ABSoft. All rights reserved.

## Table of contents

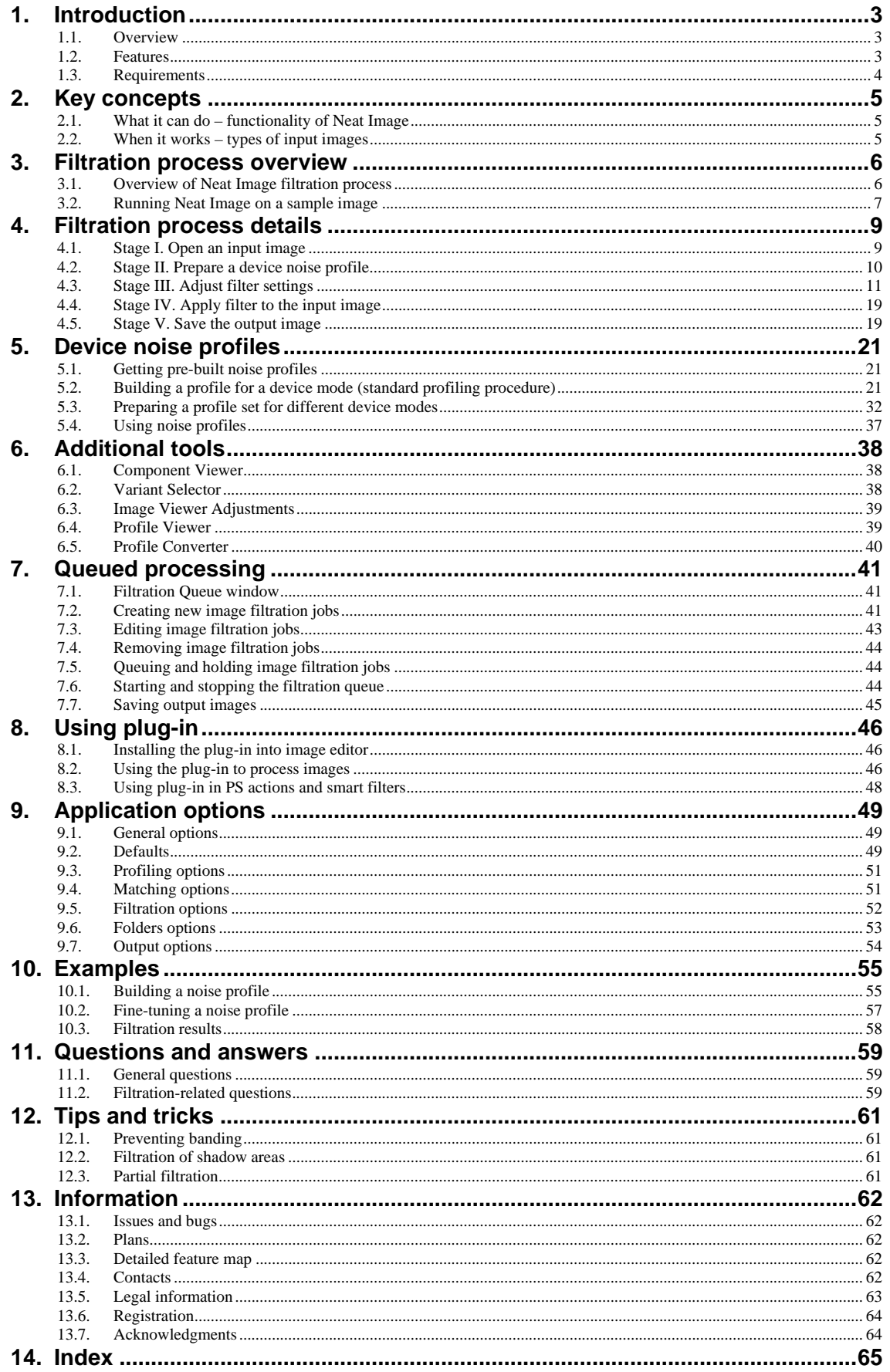

# <span id="page-2-1"></span><span id="page-2-0"></span>**1. Introduction**

## **1.1. Overview**

Neat Image is a digital filter software designed to reduce visible noise in digital photographic images.

<span id="page-2-2"></span>Neat Image detects, analyzes, and reduces image noise. The filtration quality is higher than that of other methods because Neat Image takes into account specific characteristics of particular image acquisition devices, making the filtration more accurate. Using device noise profiles, Neat Image adapts itself to almost any input device – digital camera, scanner, etc.

Noise is a serious problem that hinders high-quality digital image processing. In digital photography, the consumer- and prosumer-level cameras produce images with an easily noticeable noise component. This component is especially strong in images shot at high ISO rates. The noise reduces the visual quality of digital images and resulting printouts. Some image processing operations, like sharpening, make quality of noisy images even worse.

Neat Image incorporates the most advanced noise reduction algorithms in the industry.

The rich control set of the filter allows you to easily achieve the desired level of noise reduction. In addition, Neat Image can make images look sharper without any degradation of image quality (which is usually inevitable with noisy images). The combination of the sharpening and noise filter makes such an effect possible.

See online examples of Neat Image noise reduction: www.neatimage.com

Neat Image /Win is currently produced in five editions to meet the demands of various groups of users:

- Demo is a freeware edition of the software with slightly-limited functiona[lity](http://www.neatimage.com/examples.html?9)
- Home is the edition of Neat Image for home users who have small amounts of images to process
- Pro edition provides professional users with 16-bit image processing and unlimited queuing / batching capabilities
- Home+ and Pro+ editions include the Photoshop-compatible plug-in version of the filter (the standalone application is included too)

## **1.2. Features**

### <span id="page-2-3"></span>**Noise Reduction and Image Sharpening**

- **Advanced noise filter** to reduce noise and grain in digital images
- **Complete control** over the filter settings to achieve the desired level of noise reduction
- **Smart sharpening filter** to make images look sharper without amplification of noise
- **16-bit image support** to fully utilize capabilities of modern image acquisition devices

### **Plug-in and Standalone Application**

- **Photoshop-compatible plug-in** to selectively apply noise reduction to layers and channels
- **Standalone application** to work directly with image files when an image editor is not available

### **Device Noise Profiles**

- **Automatic noise analyzer** to build noise profiles for your camera or scanner
- **Batch profiler** to automate profiling with the Calibration Target
- Rich set of free **pre-built noise profiles** in the online profile library
- **Profile matcher** for automatic matching of noise profiles to images

### **Queued Processing**

- **Queued / batch processing** of image series
- **Background processing** (images are processed as you prepare a new one)

### **Preview**

- **Embedded preview** for any selected image area
- Preview of filtration results separately for each **channel** and **frequency component**
- **Variant Selector** for easier adjustment of the filters

Some features are only available in certain editions of Neat Image. Detailed feature map (page 62) explains the differences between Neat Image editions in details.

## <span id="page-3-1"></span><span id="page-3-0"></span>**1.3. Requirements**

Recommended system configuration to process 8-10-megapixel images is:

- Windows 2000, 2003, XP, Vista
- Core Duo class machine or better
- 512 MB RAM or higher
- True color display, resolution 1024x768 or more

Minimum system requirements are:

- Windows 9x, ME, NT
- Pentium-II class machine
- 128 MB RAM
- True color display, resolution 800x600

System requirements for practical use of Neat Image depend on size of input images. The more system RAM is available the larger the images that can be handled. The processing speed is determined primarily by the processor number-crunching power and memory speed.

The plug-in version of Neat Image can work with any image file format supported by Photoshop (or another compatible plug-in host). The RGB and grayscale images are supported by the plug-in.

The standalone version of Neat Image supports the following formats of input images (the same formats are supported to save output images<sup>1</sup>):

- TIFF (single image, no layers, no alpha channel, no mask)
	- 24-bit RGB
	- 48-bit RGB
	- 8-bit grayscale
	- 16-bit grayscale
- JPEG
	- 24-bit RGB
	- 8-bit grayscale
- BMP (uncompressed, Win3x)
	- 24-bit RGB
	- 32-bit RGB

Color input images are supposed to be in a flavor of RGB color space, like AdobeRGB, sRGB, etc. If an input image is in some flavor of RGB color space then Neat Image produces the output image in exactly the same flavor of RGB color space.

Minimum size of the input images is 40x40 pixels; maximum size is usually limited by the amount of system RAM available.

The plug-in version of the filter is compatible with the following plug-in hosts:

- Adobe Photoshop CS4 (32-bit) / CS3 / CS2 / CS / 7 / 6 / 5
- Adobe Photoshop Elements 7 / 6 / 5 / 4 / 3 / 2
- Corel / Jasc Paint Shop Pro X2 / XI / X / 9 / 8 / 7
- CorelDRAW Graphics Suite / Corel PHOTO-PAINT X4 / X3 / 12
- Ulead PhotoImpact X3 / 12 / 11 / 10 / XL / 8
- Microsoft Digital Image Pro
- Microsoft Digital Image Suite 2006
- PhotoLine32
- **IrfanView**

The plug-in may be compatible with other hosts as well.

<sup>1</sup> There are some limitations in the Demo edition. Please see Detailed feature map, page 62, for more information.

## <span id="page-4-1"></span><span id="page-4-0"></span>**2. Key concepts**

## **2.1. What it can do – functionality of Neat Image**

Neat Image is a digital image filter. Its main function is to *reduce noise* in digital images.

<span id="page-4-2"></span>Neat Image can work with images produced by any imaging devices – digital cameras, scanners, etc. Neat Image can be adjusted to a particular device by means of a *device noise profile*, which describes the noise characteristics of the device working in a certain mode.

A device noise profile is built by analyzing featureless image areas that contain no visible (or important) details. Usually the software can find such areas completely automatically. In a difficult case, you can assist it and select featureless areas manually. Finding such areas is very easy for human eyes but may sometimes be a bit difficult for software.

By analyzing featureless areas, Neat Image's *noise analyzer* builds a profile which describes the noise in these areas. With this profile, Neat Image can efficiently reduce noise in the whole image.

When several such profiles for different device modes are available, the *profile matcher* can automatically select the profile that matches given input image. In this way, you can skip noise analysis and simply re-use one of profiles built earlier. Alternatively, a new profile can be built for every new image using automatic or manual profiling.

The noise filter processes images in three *spatial frequency ranges*. This makes possible reducing noise in one frequency range even if details are present in other ranges. The filter can also selectively process any of the color channels of the input images.

In addition to the noise filter, there is the *smart sharpening filter*, which only sharpens important image details without increasing the level of noise. This filter also uses the noise profile to tell noise from details, so applying the noise and sharpening filters together saves time and produces better overall results.

## <span id="page-4-3"></span>**2.2. When it works – types of input images**

Neat Image is designed to reduce noise in images produced by digital cameras and scanners, and can also be used to process images from other sources. An input image should satisfy the following requirements:

• **Noise must be uniformly distributed throughout the image**, i.e., there should be no strong surges of noise intensity in some areas of the image or significant changes of noise characteristics across the image.

Neat Image works fine, for example, on images with high ISO noise. However, 'hot' or 'dead' pixels (produced by single 'broken' elements of image sensor) do not satisfy the uniformity condition and, therefore, are not efficiently removed by Neat Image<sup>1</sup>.

Another frequent source of noise is JPEG compression. The JPEG noise is approximately uniform when high compression quality (low compression rate) is used. However, low compression quality makes noise non-uniform. Therefore, we recommend using the hig[he](#page-4-4)st quality levels whenever possible. Try to avoid visible artifacts ('squares' or 'blocks' introduced by JPEG compression) in input images beginning from the early stages of image processing. If you can, use lossless file formats such as TIFF or RAW (the latter can be used with the Neat Image plug-in in Photoshop environment).

• **Noise should be concentrated in high and medium spatial frequencies.** This condition is usually met by images produced by modern digital cameras. This condition may not be completely satisfied if you use the strong (e.g., x2-x3 and more) digital zoom features of digital cameras.

<span id="page-4-4"></span><sup>1</sup> Hot pixel removal is in our development plans.

## <span id="page-5-2"></span><span id="page-5-1"></span><span id="page-5-0"></span>**3. Filtration process overview**

## **3.1. Overview of Neat Image filtration process**

The Filtration Job Editor is used to filter one image. The Filtration Job Editor window usually opens when you create a new filtration job. When you start Neat Image for the very first time, the Filtration Job Editor window opens automatically.

Using the Filtration Job Editor you can:

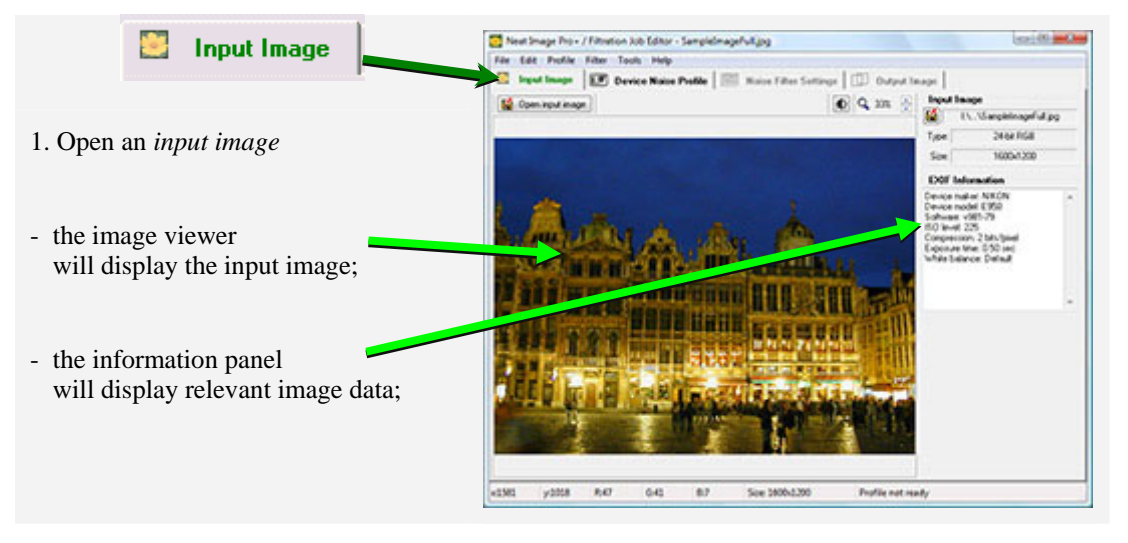

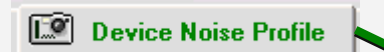

2. Prepare a *device noise profile* – noise analysis necessary to filter the image

- you can open a *pre-built* profile or build a new one on the spot;
- to build a new profile click the Auto Profile button; this will automatically select and analyze a *featureless (noise-only)* image area;

if you see that automatic selection includes any important image details then move the selection or manually select another area and click the Auto Profile button again;

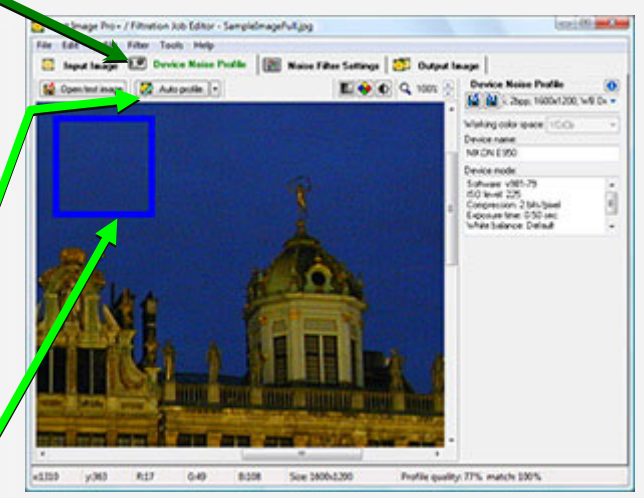

Continued on the next page…

<span id="page-6-0"></span><u>ise</u>

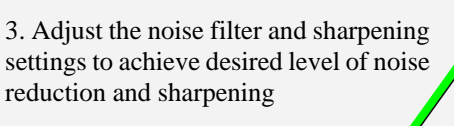

**Noise Filter Settings** 

- click the Preview button and Neat Image will automatically select an image area and prepare a *preview*;
- adjust the filter settings: try to vary the Noise Reduction Amount: Luminance channel and observe how the preview changes;
- as soon as you are happy with the preview proceed to the next stage;

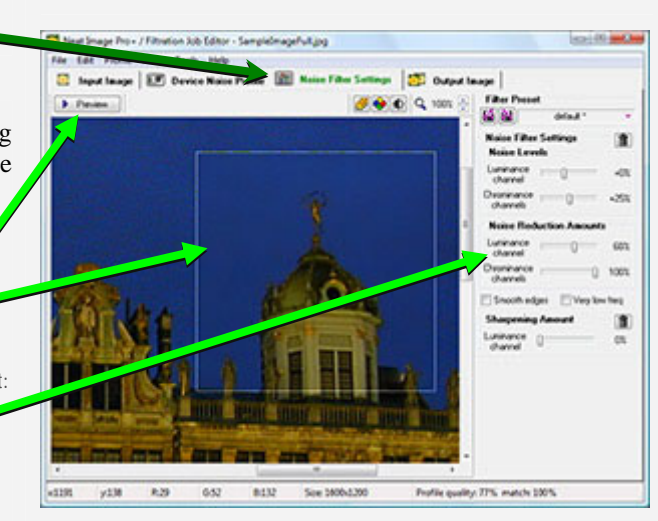

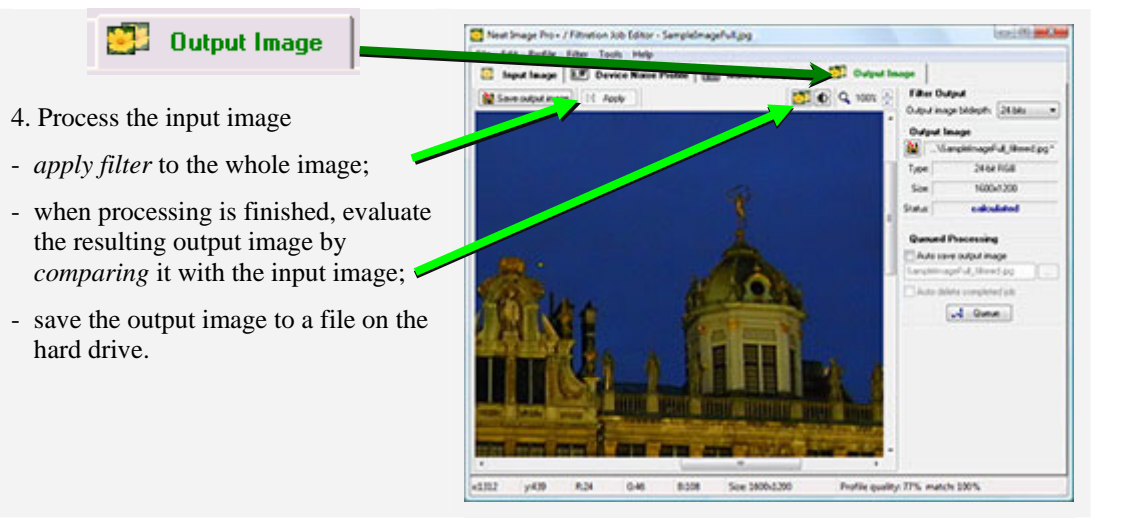

## <span id="page-6-1"></span>**3.2. Running Neat Image on a sample image**

There is a test-kit prepared to help you start using Neat Image. You can download it from the Neat Image web page: http://www.neatimage.net/files/Testkit5.zip, 250KB. Having downloaded, please unzip it to a new folder on the hard drive.

The test-kit contains a sample image: the *SampleImage.jpg* file. This image is a part of typical photo taken with digital [camera. The detailed information about the](http://www.neatimage.net/files/Testkit5.zip?9) test image is available in the *SampleImageInfo.txt* file.

Please start Neat Image and go through the stages below to see how it can improve the image:

### **Stage 1. Open the sample image**

- 1. Click  $\boxed{6}$  Open input image  $\boxed{ }$  on the toolbar of the Input Image tab:
- 2. In the Open input image file dialog, navigate to the folder where the sample image has been unzipped and double click on the *SampleImage.jpg* file.

Neat Image will open the sample image.

**Input Image** 

You will see that there is strong noise in the image, especially in the sky area (use zoom and scroll to see it). This is the typical noise produced by the Nikon CoolPix 950 digital camera. The task of Neat Image is to reduce this noise. To do that the software generally needs a noise profile describing the noise properties of the image. We have prepared such a noise profile in advance. The profile is supplied with the test-kit in the *SampleProfile.dnp* file. Using the noise profile, Neat Image can efficiently reduce the noise in the image.

### **Stage 2. Open the sample noise profile**

- 1. Switch to the Device Noise Profile tab:
- 2. Click (blue disk) in the Device Noise Profile box on the right panel;
- In the Open device noise profile dialog, navigate to the folder where the sample device noise profile has been unzipped and double click on the *SampleProfile.dnp* file.

Device Noise Profile

Now the sample device noise profile is opened and Neat Image is almost ready to filter the sample image. Usually, you would adjust the filter settings at this stage. To make things easier for the first run of Neat Image, we have prepared a sample preset file that stores "good" filter settings suitable for the sample image.

### **Stage 3. Open the sample filter preset**

- **Noise Filter Settings** 1. Switch to the Noise Filter Settings tab:
- 2. Click  $\boxed{[}$  (pink disk) in the Filter Preset box on the right panel;
- 3. In the Open filter preset dialog, navigate to the folder where the sample filter preset has been unzipped and double click on the *SamplePreset.nfp* file.

Now the sample filter preset is opened and the filter settings are adjusted to process the sample image.

### **Stage 4. Apply the filter**

- **Output Image** 1. Switch to the Output Image tab:
- 2. Click  $\begin{array}{|c|c|c|c|c|}\n\hline\n\end{array}$   $\begin{array}{|c|c|c|c|c|}\n\hline\n\end{array}$  on the toolbar and wait until the progress indicator disappears.

Processing may take a few seconds. Then the filtered output image is displayed. You can click the output image to compare it with the input image. Notice that the noise – especially in the sky area – has been significantly reduced while the image details have been preserved.

Please note that the sample noise profile and sample filter preset supplied with the test-kit are suitable only for images taken with that particular digital camera working in the same or similar mode. Neat Image can perform similar noise reduction on images captured or acquired by any other camera or scanner working in any mode. To be able to do that Neat Image needs device noise profiles that describe the noise characteristics of those devices. With Neat Image you can build these profiles yourself. The software can completely automatically build a profile given an input image. Also, you can find pre-built device noise profiles for many digital cameras and scanners in the Profiles section of Neat Image web page: http://www.neatimage.com/profiles.html

The next sections – Filtration process details, page 9, and Device noise profiles, page 21,– contain detailed descriptions of the filtration and profiling processes. There are also several examples of profiling and filtration in the examples section of Neat Image web page: http://[www.neatimage.com/examples.html.](http://www.neatimage.com/profiles.html?9) 

# <span id="page-8-1"></span><span id="page-8-0"></span>**4. Filtration process details**

Neat Image can be used to filter a single image or multiple images at the same time. This section contains a detailed description of the filtration process involving a single image. Processing multiple images is explained in the Queued processing section, page 41.

Processing a single image is done using the Filtration Job Editor (see on the right). When you start Neat I[mage for the very fir](#page-40-1)st time, the Filtration J[ob E](#page-40-1)ditor window opens automatically.

The filtration process is described below as a consequence of stages that have to be taken to process an image.

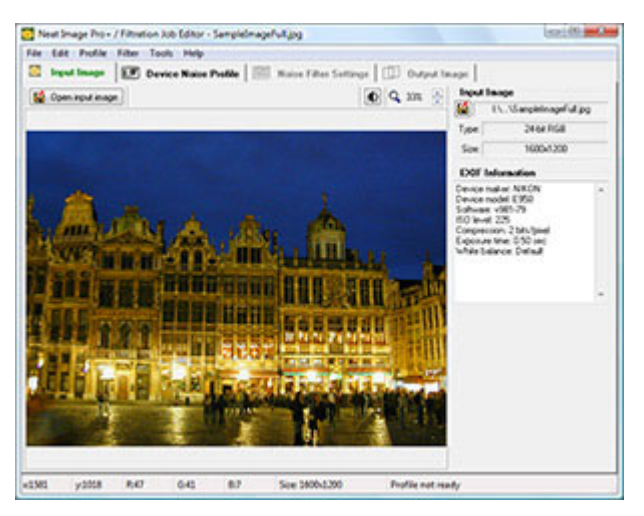

# **4.1. Stage I. Open an input image**

Use the Input Image tab in the Filtration Job Editor:

### <span id="page-8-2"></span>**To open an input image**

Click  $\boxed{f}$  Open input image (the Open input image... button) on the toolbar, or  $f$  in the Input Image box, or select the File | Open Input Image... menu item. Supported file formats are BMP, TIFF and JPEG (please see Requirements, page 4, for details).

多

**Input Image** 

- Drag an image file from the Windows Explorer and drop it to the input image viewer in the Filtration Job Editor.
- $\blacktriangleright$  Use the Windows [clipboard to b](#page-3-1)ring a[n](#page-3-1) image into the software from another application: use the Edit | Paste menu item.<sup>1</sup> The clipboard image should be in 24/32-bit RGB format.

When the input image is ready, the Input Image box (in the right panel) displays related image information such as the image bit depth, size, cha[nn](#page-8-3)el names, and EXIF data fields<sup>2</sup> (if available). You may have to refer to these data later on.

### **To scroll and pan the image**

- drag the image using the middle mouse button;
- press the spacebar and drag the image with the left mouse button.

### **To change the image zoom level**

- use the mouse wheel when mouse is over the viewer;
- use the zoom control on the toolbar;
- use the Ctrl+Plus, Ctrl+Minus, Ctrl+0, Ctrl+Alt+0 keyboard shortcuts;
- use Alt+Shift to temporarily change zoom to fit the image to window.

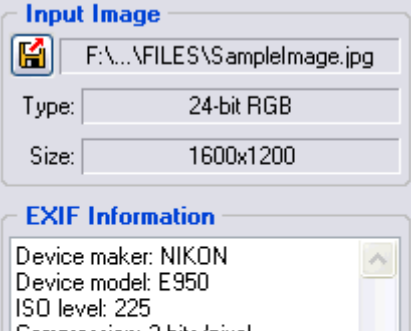

Compression: 2 bits/pixel Exposure time: 1/2s White balance: Default

<sup>1</sup> Please note that copy and pasting an image does not copy the EXIF information which may be important for Neat Image noise reduction (in particular, for profile matching). In cases when the EXIF information is significant, consider using manual opening an image file or drag and dropping it instead of copy and pasting.

<span id="page-8-3"></span><sup>2</sup> Only those EXIF fields are shown that (1) could be extracted from the input image and (2) are important for noise reduction.

## <span id="page-9-1"></span><span id="page-9-0"></span>**4.2. Stage II. Prepare a device noise profile**

Use the Device Noise Profile tab in the Filtration Job Editor:

 $E^{\alpha}$ **Device Noise Profile** 

To filter the input image, Neat Image needs to know the characteristics of noise produced by the image acquisition device (digital camera, scanner, etc.) that the image comes from. The noise characteristics of a device working in a certain mode are stored in a *device noise profile*.

There are several ways to get a device noise profile that suits the input image:

- To build a new profile using the Auto Profile function with the input image itself or with a specially prepared test image;
- To automatically select the most suitable device noise profile from a pre-built set of profiles using the automatic Profile Matcher;
- To manually select a suitable profile from a pre-built set of profiles using their descriptions or file names.

The first option is often the easiest one provided the input image includes uniform featureless image areas that contain noise but no visible or important details. Neat Image can automatically find such image areas and analyze noise in there to build a noise profile of the image. When the image contains featureless areas, this way of preparing a noise profile is the most accurate and therefore recommended.

The last two options are available once you have a pre-built reusable set of profiles. You can find some free profile sets for different cameras and scanners in:

- Profiles section of Neat Image web page: http://www.neatimage.com/profiles.html
- Device noise profiles section of Neat Image community forum: http://www.neatimage.net/forum/viewforum.php?f=5
- Other digital imaging forums and web pages from users of Neat Image

If you cannot find a pre-built set of profiles, then [you can easily build reusable profiles you](http://www.neatimage.com/profiles.html?9)rself. Moreover, please be aware that using profiles built by other people may produce less than optimal results [with your images because of possible slight differences](http://www.neatimage.net/forum/viewforum.php?f=5) in noise properties of cameras (scanners) as well as due to different imaging processing workflows used. Therefore, we advise to use noise profiles built by others only as a starting point to learn how to use Neat Image. To achieve better results consider building your own reusable profiles.

You can build a set of profiles for different device modes or just one profile to process one image. See the Device noise profiles section, page 21, for detailed instructions on profiling.

Once you have a set of profiles for different modes of your imaging device, you can (automatically or manually) select a profile that matches the input image. Or if you have just built a singe profile specifically for the input image, then y[ou c](#page-20-1)an directly use the profile to process the image in the Stages III-[V below.](#page-20-1) 

### **To build a new profile using the input image**

Click  $\left[\sqrt{a}\right]$  Auto profile  $\left[\cdot\right]$  (the Auto Profile with Regular Image button) on the toolbar, or select the Profile | Auto Profile with Regular Image menu item, or press F2.

Neat Image will find and highlight the image area selected for analysis (see the blue selection box in the image viewer; the blue color indicates that the area has been chosen by Neat Image automatically). Neat Image will then automatically analyze the noise in that area and whole image.

In difficult cases, Neat Image may have trouble finding a uniform featureless area in the input image. You will notice that the selected area, for example, will contain some important image details. In such cases, Neat Image also warns you that the area is not suitable for analysis. It may say that the selected image area is not uniform in one or more channels, or is too small, or contains clipping in one or more channels. In such a case, move the selection (or draw a new one) to an area that does not contain any image details and if Neat Image does not show a warning anymore then click the same Auto Profile with Regular Image button again.

After the profile is built, check the Profile quality indicator in the bottom of the Filtration Job Editor window. A profile built using a uniform and featureless image area will show a high value in this indicator. If the profile quality is high (for example, higher than 75%) then you can be sure that the noise profile is accurate. In this case, you can consider the noise profile ready and proceed to Stage <span id="page-10-0"></span>III. Adjust filter settings, page 11.

If the quality is not high, try to select another uniform image area and use Auto Profile with Regular Image [once again. That may not help still, especially if the input image contains only a few](#page-10-1)  featureless areas. In this case, consider building a noise profile using a special test image prepared with the Calibration Target as [exp](#page-10-1)lained in the Device noise profiles section, page 21.

### **To automatically select matching noise profile from a pre-built profile set**

<span id="page-10-2"></span>Click the dropdown button in the tool bar and t[hen select](#page-20-1)  $\mathbb{E}$  Auto match  $\mathbb{F}$  (th[e](#page-20-1) Auto Match Profile button) or select the Profile | Open Best Matching Profile menu item.

The Profile Matcher uses the EXIF data fields of the input image to automatically select and open the device noise profile that best matches the device mode of the image. The most matching profile is selected from the set of profiles stored in a special folder (including its subfolders) specified in the application options.

See the following profile matching options: Profile Matching and Matching parameters priorities, page 52.

### **To manually select a noise profile from a pre-built profile set**

<span id="page-10-3"></span>Click (the Open device noise profile... but[ton, blue disk\)](#page-50-3) in the [Device Noise Profile](#page-51-2) box or select [the](#page-51-2) Profile | Open… menu item. In the Open device noise profile dialog box, select the device noise profile to be opened.

or

Select a profile using the popup menu: click on the button on the right side of the profile name shown in the top part of the Device Noise Profile box, and select a profile from the popup menu.<sup>1</sup>

When selecting a profile that matches the device mode of the input image, use the profile file names and folder structure to guide your search. See Preparing a profile set for different device modes: Stage III. Structuring profile set, page 35, for more information on structuring of profile sets.

### **To additionally fine-tune the loaded profile**

You may want to additionally fine-tune the pr[ofile you have just loaded either automatically \(us](#page-31-1)ing [profile matching\) or manually. Y](#page-34-0)ou c[an f](#page-34-0)ine-tune this profile to the current input image using Auto fine-tune

 (the Auto Fine-Tune button) or the Profile | Auto Fine-Tune menu item. This usually makes the profile more accurate and better matching the input image.

Please note that you do not need to fine-tune a profile if you have just built it using Auto Profile. Auto Profile automatically applies auto fine-tuning so you do not need to repeat it.

## **4.3. Stage III. Adjust filter settings**

Use the Noise Filter Settings tab in the Filtration Job Editor:

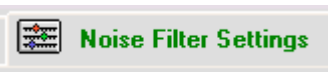

<span id="page-10-1"></span>The noise and sharpening filters have several settings that you can adjust. Default noise filter settings are based on (are relative to) the noise analysis provided by the noise profile; these settings usually produce good filtration results if the noise profile is accurate. You may want to additionally vary the filter settings to achieve the filtration results that look best to your eyes.

There are two sets of filter controls available in the Standard mode and Advanced mode (you can select the mode using the Tools | Standard mode and Advanced Mode menu items). The Standard mode provides a simple control set, recommended for beginners who just start using Neat Image. The Advanced mode provides the most complete control set with maximum manual control over noise profiling and filtration processes. The Advanced mode is recommended for power users. Adjusting filter settings is described below separately for the Standard and Advanced mode. We recommend to start with the part about the Standard mode and then proceed to the part about the Advanced mode if you are going to use the complete control set.

<sup>1</sup> If there is no popup menu, check the Folders options, page 53.

## **4.3.1. Use preview when adjusting filter settings**

To use preview, click (the Preview button). This will select an area in the image and automatically apply filtration to this area. Alternatively, you can manually select any image area (press the left mouse button, drag the mouse and then release the button). When an area is selected, Neat Image will<sup>1</sup> automatically apply filtration to the selected image area. You can also manually update the preview using the Preview button, or the Filter | Preview menu item, or the F5 hotkey.

As soon as the preview is ready, you can left-click inside the selected image area to temporarily switch bac[k](#page-11-0) to the original image for comparison.

## **4.3.2. Adjust filter settings (Standard mode)**

There are two main filters in Neat Image: noise reduction filter and sharpening filter. These two filters can be used together or separately. You can enable / disable and adjust both filters using the guidelines in the subsections below.

### <span id="page-11-2"></span>**Adjusting noise filter settings in Standard mode**

If you work with a color image then two major image components can be distinguished: the luminance and chrominance component. This distinction is very useful from the standpoint of noise reduction because it allows processing luminance and chrominance information separately.

<span id="page-11-3"></span>Some color images are represented in color spaces that enable direct separation of the luminance and chrominance components (for example, Lab, YCrCb, etc.). Other images (including RGB images that Neat Image takes as input) have to be converted to another representation to enable separation of the luminance and chrominance components. Neat Image makes an internal color space conversion to achieve that (by default, Neat Image converts an RGB input image to the YCrCb working color space). Once luminance and chrominance components of the input image are separated, Neat Image can treat them individually. Neat Image provides separate luminance and chrominance settings in the noise filter (see the figure on the right).

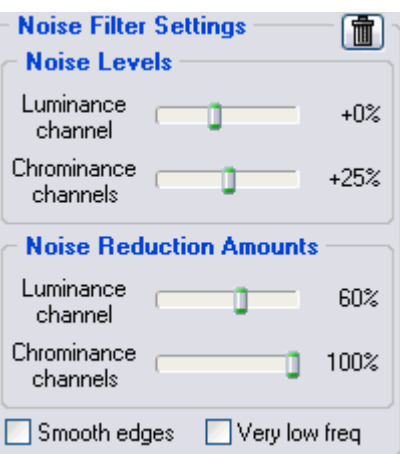

Noise reduction applied to one image component (either the luminance or chrominance component) is controlled by two

settings: *noise level* and *noise reduction amount*. Such a pair of settings associated with an image component is fundamental for Neat Image noise reduction.

Let us return for a moment to the noise analysis and noise profile. When you made the noise analysis and built the noise profile, Neat Image measured levels of noise for each component of the analyzed image. The noise level of an image component can be low or high depending on the strength of the visible noise in this component. Neat Image analyses the noise and measures the noise level, which results in a number saved in the noise profile. You can see these numbers – the measured noise levels – using the Profile Viewer window (please find more details about using this tool in the Profile Viewer subsection, page 39).

For example, the noise level of the luminance channel ( $\gamma$  channel) could be measured at 8.55 units. This number tells the noise filter which image elements should be considered noise and which – image details: the image elements that are weaker than 8.55 units are considered noise and [reduced by the](#page-38-2) noise filter; the i[mag](#page-38-2)e elements that are stronger than 8.55 units are considered details and not reduced.<sup>2</sup>

If you do not change the default noise filter settings (Noise Levels: Luminance channel: +0%) then the noise reduction in the luminance component is based only on the above measured number from the noise profile. However, if you do adjust the filter setting for the noise level of the luminance channel, then th[is](#page-11-1) adjustment is also taken into account. For example, if you set the Noise Levels: Luminance channel control to  $+15\%$  then what is used by the noise filter as the actual noise level is:

 $8.55 * (100\% + 15\%) = 9.83$  units

<sup>1</sup> If Auto recalculate preview option is enabled; see Filtration options, page 52.

<span id="page-11-1"></span><span id="page-11-0"></span> $<sup>2</sup>$  In this sense, the noise level (8.55 units in this example) may be considered a kind of threshold if you compare it with</sup> other filters you may use (e.g., Unsharp Mask).

With this adjustment, image elements (in the luminance channel) that are weaker than 9.83 units are considered noise and reduced, and elements that are stronger than 9.83 units are preserved.

As you have just learned, the *noise level* of a certain image component tells the noise filter *what* should be considered noise (the elements below the noise level) and what – important image details (the elements above the noise level) in this component.

The *noise reduction amount* related to the same image component tells the noise filter *how much* of the found noise (the elements below the noise level) should be reduced. For example, if the noise reduction amount is set to 50% then all image elements that are weaker than the noise level (in the above example with noise level adjustment it is 9.83) are reduced (made weaker) in half. The noise reduction amount value of 100% tells the filter to remove the found noise completely.

Thus, with a *noise level - noise reduction amount* pair of settings you can adjust what should be considered noise in a component of the input image and how much of that noise should be reduced. In the standard control set of Neat Image, you have access to two such pairs of settings in the noise filter: one for the luminance channel of the input image and one for the chrominance channels.

Because the noise level estimations used by the filter are based on the noise profile, the default filter settings usually produce good filtration results provided the noise profile is accurate<sup>1</sup>. When the noise level controls are adjusted in some direction, the noise level estimations are raised or lowered accordingly. An adjusted noise level can be in the range from –100%, which means no image elements are considered noise, and therefore, no noise reduction is applied in the corresponding image component; to +150%, which means noise reduction is applied to the image elemen[ts](#page-12-0) that are weaker than  $100\% + 150\% = 250\%$  of the noise profile's noise level.

Noise reduction amount controls determine how much reduction is applied to the image elements identified as noise. Noise reduction amounts can be in the range from 0% (none of the detected noise is removed) to 100% (all the detected noise is removed). By default, the noise filter removes 60% of detected noise in the luminance channel of the input image and 100% of noise in the chrominance channels. Our experience shows that the default noise reduction amounts generally provide a good balance between noise removal and preserving natural (not over-processed) appearance of the filtered image.

Decreasing the noise reduction amounts may have a positive effect if the input image contains some natural noise. For example, when you are filtering images of asphalt, sand, or anything else that contains fine natural noise-like features, it may be helpful to reduce amounts down to 40-50%.

### **Adjust noise reduction amounts<sup>3</sup>**

Use the Noise Reduction Amounts: Luminance channel and Chrominance channels slide[rs](#page-12-1).

You can vary the noise reductio[n](#page-12-2) amount for both luminance and chrominance component of the input image. The higher a certain noise reduction amount, the more of the detected noise is removed

in the corresponding image component. Be careful, setting the noise reduction amounts too high, especially in the luminance channel, may lead to loss of fine details and unnaturally looking (over-smooth, plastic-like) results. Too low amounts may be not enough to sufficiently reduce the objectionable part of the noise. You have to balance the noise reduction amounts (most importantly, the amount of noise reduction in the luminance channel) to get the result that looks best to your eyes.

As human vision is not very sensitive to variations of colors, strong filtration in the chrominance channels does not noticeably distort image, but efficiently removes color noise.

#### **Adjust additional filter settings (optional)**

 $\blacktriangleright$  If the input image contains very coarse-grained noise (very low frequency  $\stackrel{4}{\sim}$  noise) then you may

 $\frac{1}{1}$  Use the Profile quality and match indicators in the bottom of the Filtration Job Editor window to estimate the accuracy of the profile. The Profile quality indicator shows how accurate and complete is the noise [an](#page-12-3)alysis itself. The match indicator shows how closely this profile corresponds to the noise properties of the input image. Both indicators have to show high values for the noise reduction to be accurate.

<span id="page-12-0"></span><sup>2</sup> Also see Partial filtration, page 61, for additional tips.

 $3$  We recommend disabling the sharpening filter when adjusting the noise filter. To disable the sharpening filter, set the Sharpening amount: Luminance channel to 0%.

<span id="page-12-3"></span><span id="page-12-2"></span><span id="page-12-1"></span><sup>4</sup> See "what is frequency" question in page 60.

want to use the very low frequency filter: check Very low freq in the Noise Filter Settings box.

 $\blacktriangleright$  Check the Smooth edges checkbox to make edges and lines in the image look smoother (see an example on the right).

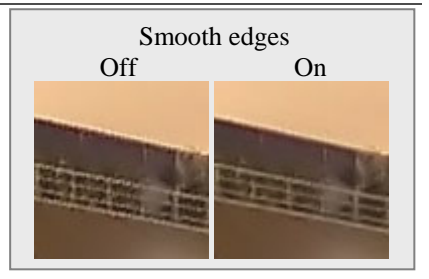

### **Use preview**

Use the preview when adjusting the noise filter settings.

After you have made changes to the noise filter parameters, do not forget to check the preview.<sup>1</sup> Use the preview on different parts of the image to get a better feeling for the prospective results of noise reduction.

If the noise filtration looks too strong try to decrease the noise reduction amounts for appropria[te](#page-13-0) channels. If the noise filtration is not sufficient then increase the amounts. Use the Component Viewer (see below) to determine the channels that require adjustment.

#### **Adjust noise levels (when necessary)**

Usually it is not necessary to change the noise levels if the noise profile is accurate. You only have to adjust the noise levels if you see that some noise elements are not reduced even if you set the noise reduction amounts to 100%. Such residual noise elements are usually caused by an inaccurate noise profile providing inaccurate noise level estimations to the noise filter. This may be compensated by adjusting (increasing) the noise levels in the filter settings.

Use the Noise Levels: Luminance channel and Chrominance channels sliders.

The higher a certain noise level, the more image elements in the corresponding image component are considered noise. Be careful, setting a noise level too high can lead to removal of important image details. Setting a noise level too low can lead to incomplete filtration: residual noise and compression artifacts may remain in the output image.

As a rule, if the device noise profile has been built properly, it is not necessary to increase the noise levels by more than 50%.

If adjusting noise levels still does not help and some or all noise elements remain in the image, probably the device noise profile is not good at all. Return to Stage II, page 10, and rebuild the profile from scratch.

### **Use Component Viewer (optional)**

The Component Viewer (use  $\bigcup$  to open it) is intended for detailed examination [of c](#page-9-1)hannel components of the original and processed image. Find more details about using this tool in the Component Viewer subsection, page 38.

#### **Use Variant Selector (optional)**

The Variant Select[or](#page-37-2) (use  $\mathbf{C}^{\perp}$  to open it) is designed to compare several variants of f[iltration side-by-side](#page-37-2) to find the optimum filter settings easier and faster. More information about this tool is available in the Variant Selector subsection, page 38.

### **Use Image Viewer Adjustments (optional)**

The [Image Viewer](#page-37-3) Adjustments wind[ow](#page-37-3) (use  $\mathbf{W}$  to open it) helps to adjust the image viewers of the Filtration Job Editor. You can operatively adjust the brightness and contrast of the viewers to better see the effect of noise reduction in an interesting image area (for example in a very dark part of the input image) easier and faster. More information about this tool is available in the Image Viewer Adjustments subsection, page 39.

<span id="page-13-0"></span> $\frac{1}{1}$ Using Auto recalculat[e p](#page-38-1)review is recommended (see Filtration options, page 52).

### **Adjusting sharpening settings in Standard mode (optional<sup>1</sup> )**

The sharpening filter increases image sharpness without increasing the noise strength.

The sharpening filter is disabled (sharpening amount is set to 0%) by default. Adjust the sharpening amount if you want to sharpen the image. Like with any sharpening method, yo[u](#page-14-0) have to balance the sharpening amount to avoid over-sharpening.

Use the preview when adjusting the sharpening settings.

#### **Adjust sharpening amount**

Use the Sharpening Amount: Luminance channel slider.

Specify how much sharpening should be applied to the luminance channel of the input image.

#### **Use preview**

 $\blacktriangleright$  Use the preview when adjusting the sharpening setting.

After you have made changes to the sharpening settings, do not forget to check the preview. Use the preview on different parts of the image to get a better feeling for the results of sharpening.

As soon as you are happy with the preview results regarding both noise reduction and sharpening, proceed to save the filter settings into a preset (see page 18), or directly to the Stage IV. Apply filter to the input image, page 19.

## **4.[3.3. Adjus](#page-18-1)t fil[ter](#page-18-1) settings (Advanc[ed](#page-17-0) mode)**

As compared with the Standard mode (see the Adjust filter settings (Standard mode) subsection, page 12), the Advanced mode offers a more extensive set of filter controls. There are also two filters – noise reduction filter and sharpening filter – but these have more settings now. Please follow the guidelines below to adjust both filters.

### **A[dju](#page-11-2)sting noise filter settings in [Advanced](#page-11-2)  mode**

In the Advanced mode, the noise filter has separate settings for all frequency and channel components of the input image. There are pairs of *noise level - noise reduction amount* controls for each of these image components. The meaning of each *noise level - noise reduction amount* pair is the same as that explained in the Adjusting noise filter settings in Standard mode, page 12: a noise level control determines which image elements are considered noise in the corresponding image component; a noise reduction amount control determines h[ow much reduction is applied to t](#page-11-3)he [image elements](#page-11-3) ident[ifie](#page-11-3)d as noise in the same component.

Because the noise level controls are relative to the device noise profile, their defaults usually produce good results when the noise profile is accurate<sup>2</sup>. The noise level defaults are  $0\%$ <sup>3</sup>, which means the noise levels are completely determined by the noise profile. When the level controls are set differently, the noise level estimations are raised or lowered acc[or](#page-14-2)dingly. A noise level [co](#page-14-1)ntrol can be in the range from

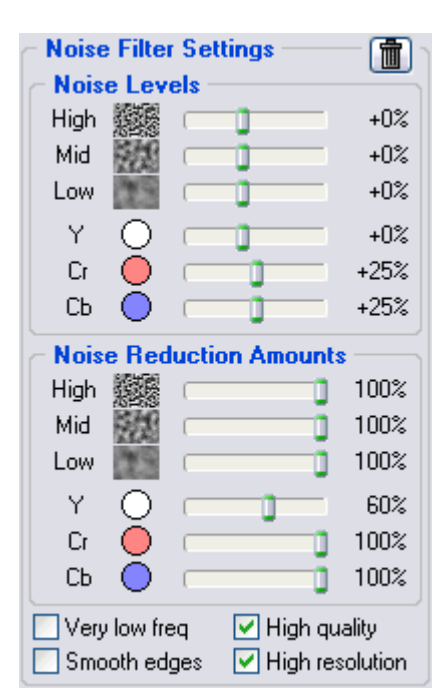

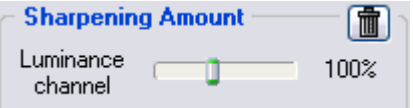

<sup>1</sup> You can skip this subsection when reading for the first time.

 $2$  Use the Profile quality and match indicators in the bottom of the Filtration Job Editor window to estimate the accuracy of the profile. The Profile quality indicator shows how accurate and complete the noise analysis is. The match indicator shows how closely this profile corresponds to the noise properties of the input image. Both indicators have to show high values for the noise reduction to be accurate.

<span id="page-14-2"></span><span id="page-14-1"></span><span id="page-14-0"></span><sup>3</sup> Some of the noise level defaults may be different from 0%.

–100%, which means no image elements are considered noise, and therefore, no noise reduction is applied in the corresponding image component; to +150%, which means noise reduction is applied to the image elements that are weaker than 250% of the noise profile's noise level.

Noise reduction amounts can be in the range from 0% (none of the detected noise is removed) to 100% (all the detected noise is removed). By default, the noise filter removes 100% of detected noise<sup>1</sup>.

Decreasing the noise reduction amounts can have a positive effect if the input image contains some natural noise. For example, when you filter images of asphalt, sand, or anything else that contains fine natural noise-like features, it may be helpful to reduce amounts down to  $40-50\%$ .<sup>2</sup> Our experie[nc](#page-15-0)e shows that these values generally provide a good balance between preserving image details and noise removal.

### **Adjust noise reduction amounts (optional)<sup>3</sup>**

Use the Noise Reduction Amounts: High, Mid, and Low; Y, Cr, Cb (R, G, B) sliders.

You can vary the noise reduction amount fo[r e](#page-15-1)ach frequency and channel component of the input

image. The higher a certain noise reduction amount, the more of the detected noise is removed in the corresponding image component. Be careful, setting the noise reduction amounts too high can lead to unnaturally looking (over-smooth, plastic-like, see

As human vision is not very sensitive to variations of colors, strong filtration in the Cr and Cb channels does not noticeably distort an image, but efficiently removes color noise.

page 59) results. Too low amounts may be not enough to sufficiently remove the objectionable part of the noise. You have to balance the noise reduction amounts (most importantly, the amount of noise reduction in the Y channel) to get the result that looks best to your eyes.

If the input image has only fine (high freq[uenc](#page-58-4)y) noise elements you may want to utilize only the high frequency filter and switch off the filters for other frequencies by setting their amounts to 0%.

Noise samples of different frequency/size High are shown in the Noise Filter Settings box. Mid These are examples of grainy structures typically regarded as noise.Low

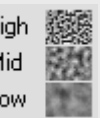

### **Adjust additional filter settings (optional)**

- $\blacktriangleright$  If the input image contains strong low frequency noise then you may want to enable the very low frequency filter: check the Very low freq checkbox in the Noise Filter Settings box.
- Check the Smooth edges checkbox to make edges and lines look smoother (see an example on the right).
- Check the High quality checkbox to enable the higher-quality noise reduction filter. This will slightly slow down processing but will deliver the most accurate results in return. You may want to enable this option in the very end just before applying the filtration to the whole image.

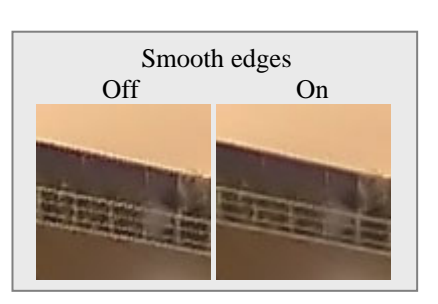

Check the High resolution checkbox to enable the higher-resolution noise filter. This may be useful when processing images with very fine details that should be better preserved by the filter.

#### **Use preview**

 $\blacktriangleright$  Use the preview when adjusting the noise filter settings.

After you have made changes to the noise filter parameters, do not forget to check the preview.<sup>4</sup> Use the preview on different image areas to get a better feeling for the results of noise reduction.

<sup>1</sup> Some of the noise reduction amount defaults may be different from 100%.

<sup>2</sup> Also see Partial filtration, page 61, for additional tips.

<sup>3</sup> We recommend disabling the sharpening filter when adjusting the noise filter. To disable the sharpening filter, uncheck all channels in the Sharpening Settings box.

<span id="page-15-1"></span><span id="page-15-0"></span><sup>4</sup> Using the Auto recalculate preview option is recommended (see Filtration options, page 52).

If the noise filtration looks too strong then decrease the noise reduction amounts for the corresponding channels and/or frequency ranges. If the noise filtration is not sufficient then increase the amounts. Use the Component Viewer (see below) to determine image components that require adjustment.

#### **Adjust noise levels (when necessary)**

Usually it is not necessary to change the noise levels if the noise profile is accurate. You only have to adjust the noise levels if you see that some noise elements are not reduced even if you set the noise reduction amounts to 100%. Such residual noise elements are usually caused by an inaccurate noise profile providing inaccurate noise level estimations to the noise filter. This may be compensated by adjusting (increasing) the noise levels in the filter settings.

Use the Noise Levels: High, Mid, and Low; Y, Cr, Cb (R, G, B) sliders.

The noise filter has access to three frequency components and three channel components of the input image. Corresponding sliders adjust the estimated noise levels for each of these components.

The higher a certain noise level, the more image elements in the corresponding component are considered noise. Be careful, setting a noise level setting too high can lead to removal of important image details. Setting a noise level setting too low can lead to incomplete filtration: residual noise and compression artifacts can stay in the output image.

As a rule, if the device noise profile has been built properly, it is not necessary to increase the noise levels by more than 50%. If the input image contains strong surges of noise in the high frequency range, it is recommended to increase the high frequency noise level up to +20 to 40%.

If the input image contains strong color noise, it is recommended to increase the Cr and Cb noise levels to +30%. In some cases, it may be useful to increase these noise levels up to +100%.

If adjusting noise levels still does not help and some noise elements remain in the image, probably the device noise profile is not good at all. Return to Stage II, page 10, and additionally fine-tune the device noise profile or simply rebuild the profile from scratch.

#### **Use Component Viewer (optional)**

The Component Viewer (use  $\bigotimes$  to open it) is intended for detailed exa[min](#page-9-1)ation of both frequency and channel components of the image. Find more details about using this tool in the Component Viewer subsection, page 38.

#### **Use Variant Selector (optional)**

The Variant Select[or](#page-37-2) (use  $\Box$  to open it) is designed to compare several variants o[f filtration side-by-si](#page-37-2)de to find the optimum filter settings easier and faster. More information about this tool is available in the Variant Selector subsection, page 38.

### **Use Image Viewer Adjustments (optional)**

The [Image Viewer](#page-37-3) Adjustments wind[ow](#page-37-3) (use  $\mathbf{W}$  to open it) helps to adjust the image viewers of the Filtration Job Editor. You can operatively adjust the brightness and contrast of the viewers to better see the effect of noise reduction in an interesting image area (for example in a very dark part of the input image) easier and faster. More information about this tool is available in the Image Viewer Adjustments subsection, page 39.

### **Adjusting sharpening settings in Advanced mode (optional<sup>1</sup> )**

The sharpening filter is designed to increase image sharpness withou[t increasing the noise streng](#page-38-1)th.

The default valu[es o](#page-38-1)f the sharpening settings should produce satisfactory results (when sharpening is enabled for any of the channel components) but you are encouraged to vary the s[et](#page-16-0)tings to find values that produce the desired level of sharpness. Zero sharpening amounts will not sharpen the image at all. The non-zero sharpening amounts will apply sharpening of the specified strength. Use sharpening controls for different frequency components to sharpen fine, medium or large image details. As with any other sharpening method, you have to balance the amounts to avoid over-sharpening.

<span id="page-16-0"></span><sup>1</sup> You can skip this subsection when reading for the first time.

Use the preview when adjusting the sharpening settings.

### **Select color channels where sharpening should be applied**

 $\blacktriangleright$  Use checkboxes in the Sharpening Settings box.

If the working color space is RGB, then all color channels should typically be processed. If it is the YCrCb color space (YCrCb or YCrCb Symmetric), then, usually, there is no need to sharpen the Cr and Cb channels.

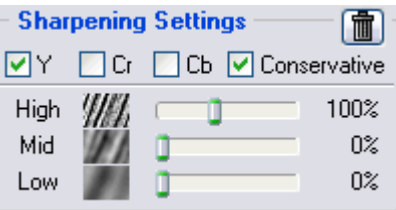

#### **Select sharpening mode**

 $\blacktriangleright$  Check the Conservative checkbox to enable more accurate sharpening, which produces much less halo effect around sharpened image details.

#### **Adjust sharpening amounts**

 $\blacktriangleright$  Use the High, Mid and Low sliders in the Sharpening Settings box.

Specify how much sharpening should be applied to each frequency component of the image.

The standard sharpening settings used by many graphic editors are 100% for high frequency and 0% for medium and low frequencies (used by default).

#### **Use preview**

 $\rightarrow$  Use the preview when adjusting the sharpening settings.

After you have made changes to the sharpening settings, do not forget to check the preview. Use the preview on different parts of the image to get a better feeling for the results of sharpening.

As soon as you are happy with the preview results regarding both noise reduction and sharpening, proceed to save the filter settings into a preset (see the subsection below), or directly to the Stage IV. Apply filter to the input image, page 19.

## **4.[3.4. Save filter setti](#page-18-1)ng[s in](#page-18-1)to a preset (optional)**

### <span id="page-17-0"></span>**To save the filter settings into a preset**

■ Click (the Save filter settings as preset... button, pink disk) in the Filter Preset box or select the Profile | Save Filter Preset… menu item.

In the Save filter preset as dialog box, specify the name of the file to save the preset. The filter presets are stored in *\*.nfp* files.

Saved filter preset includes the noise filter and sharpening settings. By re-opening a preset, you can reproduce exactly the same filter settings later on. Also, you can exchange filter presets with other users of Neat Image. Together, a device noise profile and a filter preset can be used to precisely reproduce the filtration results.

### **To manually load a previously saved filter preset**

¨ Click (the Load filter preset… button, pink disk) in the Filter Preset box or select the Filter | Load Filter Preset... menu item. In the Open filter preset dialog box, specify the name of the filter preset to be opened.

or

Select a preset using the popup menu: click on the button on the side of the preset name shown in

the top part of the Filter Preset box, and select a preset from the popup menu.

<span id="page-18-0"></span>There are several pre-written filter presets in the *PRESETS* subfolder of installed Neat Image application. Please explore these presets to see what combinations and values of the noise and sharpening filter's settings can be used to solve typical tasks (names of the prese[ts](#page-18-3) explain these tasks).

### **To automatically load a filter preset that matches the noise profile or input image (preset matching)**

You may want to associate different filter presets with different noise profiles that you use. Neat Image can automatically load an associated filter preset every time you load a noise profile from the hard drive (either when you load a profile manually or using Profile Matcher).

To enable profile matching and to associate presets with profiles see the following options that tell Neat Image how to do preset matching: Default filter preset, page 50 (**Auto match preset** should be selected to enable preset matching), and Preset Matching, page 52.

## **4.4. Stage IV. App[ly filter to](#page-51-3) [th](#page-49-0)[e](#page-51-3) i[np](#page-49-0)ut image**

Use the Output Image tab in the Filtration Job Editor:

### <span id="page-18-1"></span>**1. Select output image type**

 $\blacktriangleright$  Select the output image type from the list in the Filter Output box (24-bit RGB/48-bit RGB; 8-bit/16-bit Grayscale). The output image type can be made different from the input image type. In this case, the input image will be internally converted during processing.

**Output Image** 

### **2. Apply the filtration**

Click  $\begin{array}{|c|c|c|c|}\n\hline\n\end{array}$  Apply button and the Apply button) on the toolbar or select the Filter | Apply menu item.

Processing may take some time (from seconds to minutes, depending on the speed of your computer's processor and size of the image). During this time, you can minimize the Filtration Job Editor window.

Neat Image is a processor-intensive application, and in the current implementation, the processor's speed is the most critical. On Core Duo 2.0 GHz processing a 10-megapixel image takes about 5 seconds (Neat Image v6.0). On a computer of typical configuration, the processing time is linear with respect to image size (in megapixels).

When the filtration is completed, you can compare the output and input images. Click  $\Box$  (the Compare button) on the toolbar or just click the output image. If the filtration result is not satisfactory, please return to Stage III, page 11, to change some of the filter settings, or to Stage II, page 10, to build a new or improve the current noise profile to make it better match the noise of the input image.

See Filtration options, page 52, for more details about the following filtration-related options of Neat Image: Auto recalculate preview a[nd](#page-10-1) Filter process priority.

## <span id="page-18-2"></span>**4.5. [Stage V.](#page-51-1) [Sa](#page-51-4)[ve](#page-51-1) t[he output](#page-52-2) image**

Use the Output Image tab in the Filtration Job Editor:

¨ Click (the Save output image as… button) on the toolbar or select the File | Save Output Image As… menu item.

**Output Image** 

The available output file formats are: BMP, TIFF, and JPEG (see the Requirements subsection,

<span id="page-18-3"></span> $\frac{1}{1}$ If there is no popup menu, check the Folders options of Neat Image, see page 53.

page 4, for more details).

When you save the output image in JPEG format, you can select the compression quality. The last used compression quality value is always used as default unless you change it when saving the output image in JPEG format.

Neat [Im](#page-3-1)age uses 4:1:1 subsampling with the JPEG quality smaller than 85. When the JPEG quality is 85 or higher then subsampling is not used.

or

 $\blacktriangleright$  Use the Windows clipboard to export the filtration results to another application. Use the Edit | Copy menu item for that purpose. An image put on the clipboard will be in 24-bit RGB format.

# <span id="page-20-1"></span><span id="page-20-0"></span>**5. Device noise profiles**

A *device noise profile* (or *noise profile*, or simply *profile*) describes the properties of noise produced by an imaging device (e.g., digital camera, scanner, etc.) working in a certain mode. Several noise profiles corresponding to different modes of a device constitute a *profile set* that can be used by Neat Image to process images produced in any of these modes.

You can find pre-built noise profiles or build your own ones for your camera or scanner. Learn how to find, build and use device noise profiles in Neat Image in the subsections 5.1-5.4 below.

## <span id="page-20-2"></span>**5.1. Getting pre-built noise profiles**

You can find some free profile sets for different cameras and scanners in:

- Profiles section of Neat Image web page: http://www.neatimage.com/profiles.html
- Device noise profiles section of Neat Image community forum: http://www.neatimage.net/forum/viewforum.php?f=5
- Other digital imaging forums and web pages from users of Neat Image.

Once you have downloaded and installed  $1$  a set o[f profiles for different modes of your imag](http://www.neatimage.com/profiles.html?9)ing device, you ca[n select an appropriate profile from the set to process a](http://www.neatimage.net/forum/viewforum.php?f=5) given input image.

Please be aware that using ready-made profiles built by other people may produce less than optimal results with your images because of possi[bl](#page-20-4)e slight differences in noise properties of cameras (scanners) as well as due to different imaging processing workflows used. Therefore, we advise to use ready-made noise profiles built by others only as a starting point to learn how to use Neat Image. To achieve the best results consider building your own profiles as explained in the subsections below.

## **5.2. Building a profile for a device mode (standard profiling procedure)**

<span id="page-20-3"></span>In this subsection, you will find out how to build a noise profile for an image produced in a certain shooting or scanning mode.

When building a profile, you will mostly work with the Device Noise Profile tab in the Filtration Job Editor:

### Device Noise Profile

It is assumed that some input image is opened in the Filtration Job Editor.

Building a new noise profile generally consists of three stages:

> Stage I. Building a profile; Stage II. Documenting the profile; Stage III. Saving the profile.

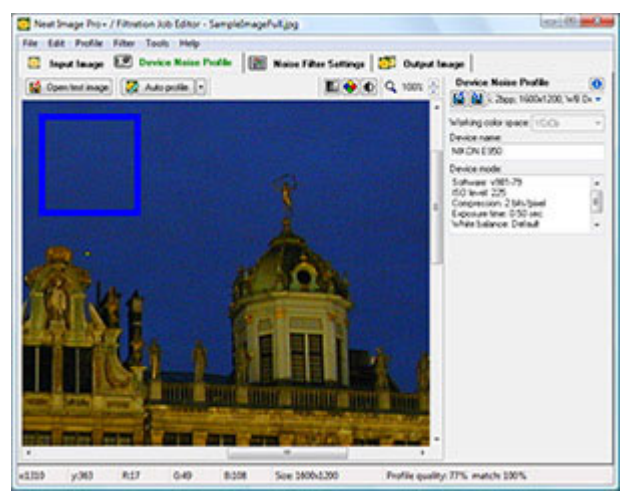

The Stage I, building a profile, can be done with the use of a *regular image* (for example, the image that you want to denoise in Neat Image or any other normal image) or with the use of the *Calibration Target*. These two cases are described as two alternative versions of the Stage I:

Stage I. Case of building a profile using a regular image Stage I. Case of building a profile using the Calibration Target

You may want to follow the case of building a noise profile using a regular image if you only need a single-use profile to process one input image. In this case, the input image (or an alternative regular image from the same series that has to be produced by the same device working in the same mode) should contain enough uniform featureless areas for noise analysis.

<span id="page-20-4"></span><sup>1</sup> To install a profile set: unzip the downloaded profile archive to the folder specified in Neat Image Options: go to menu Tools | Options | Folders | Profile folder.

A uniform area (with minor variation in all color channels of the image) may be overcast sky, clear sky (without clouds and birds), or any other part of an image, where there are no visually perceptible details (except the noise). Neat Image needs uniform featureless areas of around 128x128 pixels (minimum is 32x32 pixels).

If the input image does not contain such areas and you have no suitable alternative regular image that contains such areas, you can prepare a special test image and follow the case of building a noise profile using the Calibration Target (page 28). That is also recommended if you want to prepare a reusable noise profile for a certain mode of your camera or scanner.

## **5.2.1. Stage I. Case of [bu](#page-27-0)ilding a profile using a regular image**

To build a noise profile using a regular image you have to take 3 steps:

Step 1. Preparing a regular image for noise analysis;

- Step 2. Selecting a working color space;
- Step 3. Analyzing the image noise.

### **Step 1. Preparing a regular image for noise analysis**

To analyze noise in a regular image, you can use the input image or an alternative regular image that was produced by the same camera (or scanner) in the same or similar shooting (scanning) mode. Using the input image usually produces the most accurate noise profile that perfectly matches the noise properties of this input image. However, if there are not enough flat featureless areas in the input image then you have to use an alternative regular image.

#### <span id="page-21-0"></span>**Case of using the input image**

In this case, simply stay with the input image that is already opened in the Filtration Job Editor. The input image is displayed in both the Input Image and Device Noise Profile tabs.

To build a profile, work with this image in the Device Noise Profile tab in the steps 2-3 below.

#### **Case of using an alternative image**

If there is no large enough uniform featureless areas in the input image, you can use an alternative image. The alternative image is supposed to be produced by the same device working in the same or similar mode. This can be just another image from the same series; the image should contain at least one large enough uniform featureless area suitable for analysis.

#### To open the alternative image:

Click  $\boxed{t}$  Open test image (the Open test image... button) on the toolbar (or select the File | Open Test Image… menu item).

or

Paste the alternative image from the Windows clipboard or drag and drop it from another application to the image viewer in the Device Noise Profile tab.

The alternative image will only replace the input image in the Device Noise Profile tab for the purpose of building a noise profile. To build a profile, work with this image in the Device Noise Profile tab in steps 2-3 below.

### **Step 2. Selecting a working color space (Advanced mode only)**

The input images processed in Neat Image are supposed to be in one or more flavors of RGB color space, like AdobeRGB, sRGB, etc. Most images (irrespective of their file format) produced by consumer digital cameras use the sRGB color space; some prosumer and professional cameras can use the AdobeRGB color space as well.

If an input image is in some flavor of RGB color space then Neat Image produces the output image in exactly the same flavor of RGB color space.

However, to efficiently apply noise reduction Neat Image temporarily converts the image to another color space called *working color space*. The working color space is an internal parameter of Neat Image noise reduction algorithm. The input image is temporarily converted to selected working color space for processing and then converted back to the original color space to produce the output image. The input and output images are kept in the same flavor of RGB color space and the conversion itself is very accurate so you do not have to worry about this internal color space conversion.

We recommend using the YCrCb working color space to process color images in Neat Image.

Normally, the YCrCb (default) working color space is best for color photographic images, the YCrCb Symmetric color space – for grayscale (halftone) images converted to RGB format. The RGB color space may also be useful for special purposes, for example, to filter only one color channel (R, G or B) of the image.

- $\rightarrow$  In Advanced mode, use the Working color space list in the Device Noise Profile box to select required working color space.
- **Device Noise Profile**  $\bullet$ MIN ISO80 \* ÷ Working color space: ٧ YCrCb Device name: NIKON E950 Device mode: Software: v981-79 ۸ ISO level: 80 Compression: 4 bits/pixel Exposure time: 1/637 sec White balance: Default
- In Standard mode, only the YCrCb color space is available.

The subsequent noise analysis will be done in selected working color space. Neat Image will try to automatically redo the analysis if you change the working color space later on.

### **Step 3. Analyzing the image noise (profiling)**

Analyzing noise is the main part of building a noise profile of a device working in a certain mode. Neat Image offers two ways of conducting the noise analysis (profiling): automatic and manual one. Using automatic profiling is easier and therefore recommended for beginners. In difficult cases (for example if there is no large uniform featureless area in analyzed image), automatic profiling may not work or produce less than perfect results. You can always override automatics and use manual profiling.

### **Case of automatic profiling**

To analyze noise properties, Neat Image uses uniform image areas that contain noise but no visible or important details. With automatic profiling, Neat Image tries to find one such area automatically and then uses this area to analyze the image noise.

Click  $\left[\Box\right]$  Auto profile  $\left[\Box\right]$  (the Auto Profile with Regular Image button) on the toolbar, or select the Profile | Auto Profile with Regular Image menu item, or press F2.

Neat Image will show the image area selected for analysis (see blue selection box in the image viewer; the blue color indicates that the area has been chosen automatically) and will analyze it automatically.

In some difficult cases, Neat Image may have trouble finding a uniform featureless area in the image. You will notice that the selected area, for example, will contain some important image details. In such a case, just move the selection (or draw a new one) to an area that does not contain any image details and click the same Auto Profile with Regular Image button again.

If you see that the area selected for analysis is indeed uniform and featureless, then the resulting noise analysis is accurate. To be sure, check the Profile quality indicator in the bottom of the Filtration Job Editor window. A profile built using a uniform and featureless image area will show a high value in this indicator.

If the profile quality is high (for example, higher than 75%) then you can be sure that the noise profile is accurate. In this case, proceed to Stage II. Documenting the noise profile, page 31.

If the quality is not high, try to select another uniform image area and use Auto Profile with Regular Image once again. That may not help still, especially if the input image contains only a few featureless areas. In this case, consider using another image or building a noise profile using a special test image prepared with the Calibr[ation Target \(see Stage I. Case of building](#page-30-0) a pr[ofile](#page-30-0) using the Calibration Target, page 28).

#### **Case of manual profiling (Advanced mode only)**

As compared with automatic profiling, which produces a noise profile in one step, manual profiling is done in two sub-steps with two noise analyzers used (you have to use the Advanced mode to use these analyzers; see the Tools | Advanced Mode menu item). The Rough Analyzer is used to do the initial analysis of the image noise; it produces a *rough noise profile*. The Fine-Tuning Analyzer improves the initial analysis and produces a *fine-tuned noise profile*.

Both Rough Analyzer and Fine-Tuning Analyzer use uniform image areas to measure the noise properties. If the image has uniform areas that contain noise without visible important image details, Neat Image can analyze the noise properties using these areas. During manual profiling, Neat Image does not automatically find these uniform areas (or areas that contain no details *important to you*), so you have to manually specify areas that it should analyze. A uniform area (with minor variation in all color channels) may be overcast sky, clear sky (without clouds and birds), or any other part of an image with no visually perceptible details (except the noise).

Sub-step A. Rough analysis

Rough analysis requires only one uniform featureless image area. You have to manually find and analyze it:

*1) Find a uniform featureless image area* 

Scroll, pan, zoom the image in the viewer in the Device Noise Profile tab to find a uniform image area.

See examples of uniform image areas (the subsection 10.1, page 55)

The area should be at least 32x32 pixels large. That is the minimum size; the recommended size is 128x128 pixels or more.

If you cannot find a uniform area in the input image, consider using an alternative regular image or use the Calibration Target as explained in Stage I. Case of building a profile using the Calibration Target, page 28.

Use Image Viewer Adjustments (optional)

The Image Viewer Adjustments window help[s to adjust the image viewers of the](#page-27-0) Filtration Job Editor. [You ca](#page-27-0)n ope[rati](#page-27-0)vely adjust the brightness and contrast of the viewers to better see the noise in an interesting image area (for example in a very dark part of the image). More information about this tool is available in the Image Viewer Adjustments subsection, page 39.

#### *2) Select found uniform image area*

Use the mouse to sele[ct the uniform image area tha](#page-38-1)t you have found[: p](#page-38-1)ress the left button, drag the mouse and then release the button.

The selection should be at least 32x32 pixels large; the recommended size is 128x128 pixels or more. The selection frame will change its thickness according to the selection size. When you are

selecting an area, the selection status in the Rough Noise Analyzer box is also dynamically indicating whether the chosen area is large enough for analysis.

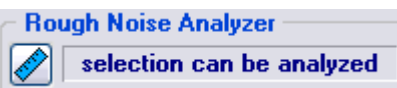

#### **Warning**

1) The selection status and selection frame display "signal clipping!" when the image (some of its color channels) is close to the dynamic range limit in the selected area. A device noise profile built using the selected area could be inaccurate. Please try to avoid this for best results.

2) The selection status and selection frame display "area not uniform in … channel(s)" when the image (some of its color channels) contains some details or the noise is not uniform in the selected area. A device noise profile built using the selected area could be inaccurate. Please try to avoid this for best results.

*3) Analyze selected image area with Rough Noise Analyzer* 

Click (the Rough Noise Analyzer button) in the Rough Noise Analyzer box or select the Profile | Build

Rough Profile Using Selected Area menu item.

Neat Image will measure the noise characteristics of the image acquisition device by analyzing the selected uniform image area. You only have to make this analysis once to create a rough profile.

#### <span id="page-24-0"></span>Sub-step B. Fine-tuning analysis

For more accurate noise reduction, it is helpful to measure the dependence between the noise level and the local brightness in different image areas. This dependence should be taken into account if the image noise appreciably depends on brightness (for example, if noise is strong in dark areas and weak in light areas).

The Fine-Tuning Analyzer measures this dependence. The measurements results are displayed by the equalizer in the Fine-Tuning Analyzer box. The equalizer has nine sliders corresponding to the range of brightness from darkest to lightest for each sensor  $(R, G, B)$  of the image acquisition device.

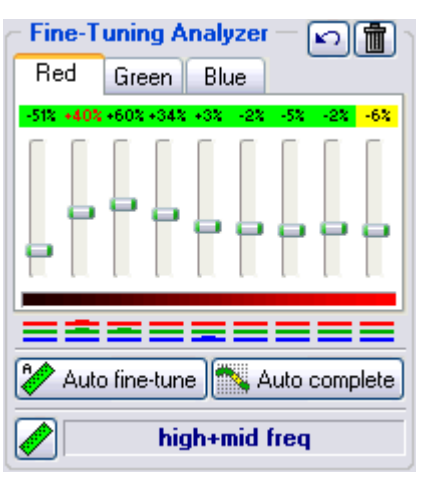

The values of the equalizer sliders correspond to the estimated noise levels in different brightness ranges

relative to the rough noise profile. Positive values of sliders reflect higher estimated noise levels and make Neat Image consider more image elements to be noise; negative values reflect lower estimated noise levels and fewer image elements are considered noise in the corresponding brightness ranges.

The Fine-Tuning Analyzer can be used in an automatic and manual way. Below, the automatic method is described first. Then the manual method is explained in details to provide a better understanding of the whole process and result.

### **Case of automatic fine-tuning**

Auto fine-tuning automatically finds and analyses several flat featureless image areas. You do not have to do anything manually; auto fine-tuning can be done in just one click:

 $Click$  Auto fine-tune (the Auto Fine-Tuning Analyzer button) or select the Profile | Auto Fine-Tune menu item.

The whole image will be automatically analyzed by Neat Image and some of the equalizer sliders will receive the 'measured' status (see page 27 for explanation of different status marking). The values of unmeasured sliders will be then automatically interpolated by the Auto Complete function and will receive the 'manual' status.

You may want to inspect the equalizer values after using auto fine-tuning. In most cases, there is no need to do any additional slider adjustments. [If y](#page-26-0)ou feel this is necessary (for example if some slider values have red shading – the 'inaccurate' status, or the interpolated values exceed the normal range of possible values), please follow the guidelines of the manual fine-tuning subsection below. Otherwise please proceed to Stage II. Documenting the noise profile, page 31.

#### **Case of manual fine-tuning**

Manual fine-tuning involves analyzing several flat featureless image areas. You have to manually find and analyze them one a[fter another by following the steps below](#page-30-0):

#### *1) Find and select a uniform featureless image area*

Scroll, pan, zoom the image in the viewer in the Device Noise Profile tab to find a uniform image area.

See examples of uniform image areas in page 57.

- Use Image Viewer Adjustments to find a uniform area in very dark or very bright image areas.
- Use the mouse to select a uniform image area: press the left mouse button, drag the mouse and then release the button.

The size of a selected area should be from 16x16 to 256x256 pixels. The selection frame will change its thickness according to the selection size. Also, when you are selecting an image area, the selection status in the bottom of the Fine-Tuning Analyzer box is dynamically indicating which

frequency<sup>1</sup> components are contained in the selected area and would be analyzed: 'high', 'high+mid', 'high+mid+low', 'high+mid+low+very low freqs'.

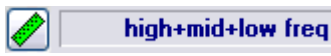

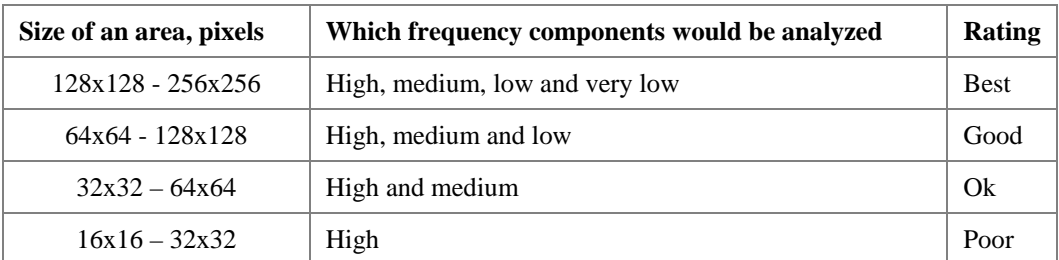

The selected area would be analyzed according to its frequency composition (of high, medium, low and very low frequency image components). When a frequency component is not analyzed, all the data related to this component are estimated (extrapolated). That is always not precise; therefore, it is best to choose large areas so that all the frequency components could be analyzed.

### **Warning**

1) The selection status and selection frame display "signal clipping!" when the image (some of its color channels) is close to the dynamic range limit in the selected area. Fine-tuning a device noise profile using the selected area could be inaccurate. Please try to avoid this for best results.

2) The selection status and selection frame display "area not uniform in … channel(s)" when the image (some of its color channels) contains real details or the noise is not uniform in the selected area. Fine-tuning a device noise profile using the selected area could be inaccurate. Please try to avoid this for best results.

When you select an image area, its position in the brightness range is shown with red font color of the value(s) of the corresponding slider(s)' in the noise profile equalizer. Also, it is displayed by the color indicators in the bottom of the equalizer (see page 27).

### *2) Analyze selected image area with Manual Fine-Tuning Analyzer*

Click (the Manual Fine-Tuning Analyzer button) or sel[ect](#page-26-0) the Profile | Fine-Tune Using Selected Area menu item.

The analysis results are shown in the noise profile equalizer. For regular uniform areas that contain only noise, the corresponding slider receives the 'measured' status – the green shading on the slider's value, like  $-27\%$ . If an area with signal clipping has been analyzed then the corresponding slider receives the 'inaccurate' status – the red shading, like  $-86\%$ . When an area with unexpectedly strong level of noise is encountered, the orange shading is applied, like  $+215\%$ .

#### **Warning**

The orange shading is applied when the analyzed noise in the corresponding brightness range is unexpectedly strong. There are several possible reasons for that:

- Fine-tuning is being done using a bad (e.g., containing visible details) image area;
- Wrong device noise profile is used (the profile's device and device mode do not match those of the analyzed image OR the rough noise analysis has been done inaccurately);
- Noise in this image is unusual and contains strong variations.

The orange shading is a warning sign. It does not necessarily signify a wrong measurement. Please make you own judgment in this situation and if necessary rebuild the device noise profile or select a more uniform area for fine-tuning.

The red shading is a sure sign of a wrong measurement. You have to reset the corresponding slider or undo the last analysis (see below).

<span id="page-25-0"></span><sup>1</sup> See "what is frequency", page 60.

*3) If necessary, reset status of a slider (optional)* 

Click on the color shading of a slider to reset its status and value.

If a slider has red (or any other color) shading, you can reset it and analyze another part of the image to re-measure its value. There is no need to reset the entire equalizer because of one wrong value.

#### *4) If necessary, undo the last analysis (optional)*

Click (the Undo button) or select the Profile | Undo Last Fine-Tuning Analysis menu item.

Undoing the last fine-tuning analysis may be useful when a bad choice of image area has resulted in bad analysis results.

#### *5) If necessary, reset the whole equalizer (optional)*

(the Reset fine-tuning results button) or select the Profile | Reset Fine-Tuning Results menu item.

#### *6) Repeat 1-5 with other uniform image areas of different brightness*

To make a device noise profile more accurate you have to fine-tune it using several uniform areas of the image (naturally, analyzing the same area many times makes little sense). Try to choose uniform areas to cover all brightness ranges in all channels of the equalizer (i.e., to get shadings on all sliders' values). Use color shadings as well as red markings (which are used to reflect the range of the [c](#page-26-1)urrent selection; like  $-40\%$ ) to guide the process of fine-tuning. Also use the color indicators in the bottom of the Fine-Tuning Analyzer box as guidance when doing that. If the majority of sliders' values have green shadings, proceed to point 7 below.

#### *7) Set remaining sliders at your option (optional)*

If not set by the Fine-Tuning Analyzer, the sliders of the equalizer have default values. You can leave them with default values or can adjust these sliders to bring them into better agreement with the measured ones. Adjusting the sliders can also be done automatically or manually:

<span id="page-26-0"></span>Manually adjust the remaining sliders as you consider necessary.

Manually adjusted sliders receive the 'manual' status (a yellow shading, like  $+175\%$ ).

or

Use Auto Complete to automatically adjust the unmeasured sliders by interpolation based on the

measured data. Click **Auto complete** (the Auto Complete button) or select the Profile | Auto Complete menu item to automatically complete the fine-tuning.

Using Auto Complete is highly advisable as the last step of the manual fine-tuning process.

The figure below summarizes the status marking of sliders:

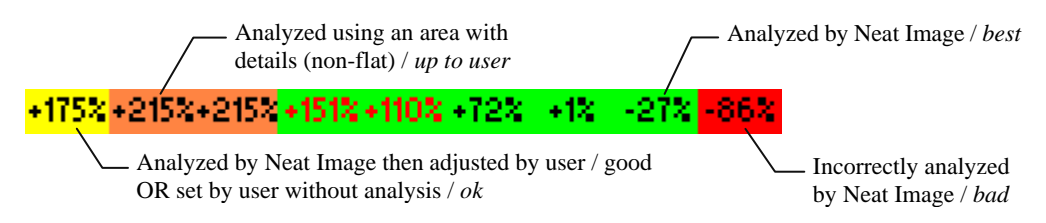

When using the noise profile equalizer, use the color indicator to simplify the fine-tuning process. Colored lines of the indicator show:

<span id="page-26-1"></span><sup>1</sup> For more details on analyzing multiple areas see the Combination of last fine-tuning analyses option, page 51.

- which sliders of the equalizer correspond to the colors of the selected image area/pixel (press the Shift key for pixel-wise indication);
- which slider values are different from their default values;
- which sliders have (possibly) incorrect values.

The figure below explains each state of the indicator elements:

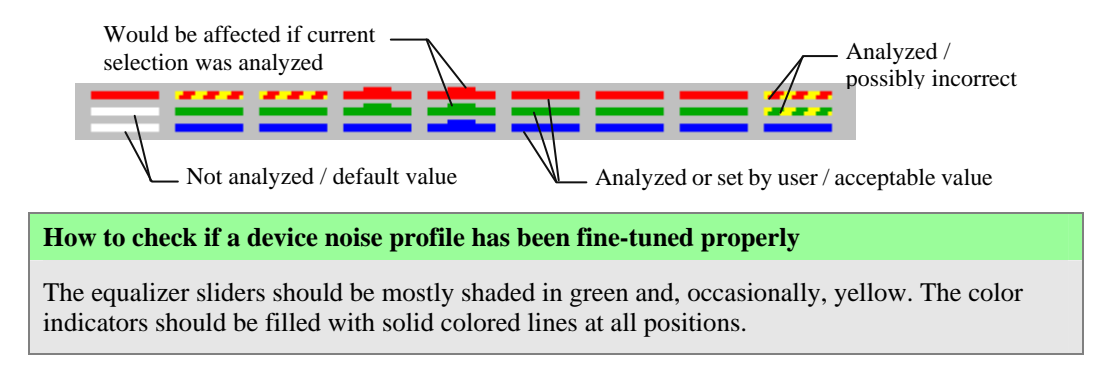

#### Advanced techniques available with manual profiling

As advised in the Step 1. Preparing a regular image for noise analysis, page 22, the image used for noise analysis should contain enough uniform featureless areas. If the input image does not contain such areas then an alternative image from the same series can be used. With manual profiling, there are several advanced profiling techniques available that use one or two images. Below is the list of these techniques [sorted from the most desirable to the least desirable \(](#page-21-0)from [the](#page-21-0) standpoint of profiling accuracy):

- 1. Use a 128x128+ uniform featureless area in the input image for rough analysis; then fine-tune the profile using several other uniform featureless areas in the same image;
- 2. Do (1) with an alternative image (may be an image of the Calibration Target or a regular image) from the same camera (scanner) shot (scanned) in similar conditions; then additionally fine-tune the profile using the input image<sup>1</sup>;
- 3. Do (1) with another image from another camera (scanner) of the same model shot (scanned) in similar conditions; then additionally fine-tune the profile using the input image;
- 4. Get a ready-made profile built with a similar image fro[m](#page-27-1) another camera (scanner) of the same model; then additionally fine-tune the profile using the input image;
- 5. Do (1) starting with a smaller (32x32-128x128) uniform featureless area in the input image;
- 6. Cut out a 31x31 or smaller uniform featureless area from the input image and (preferably seamlessly, as much as possible) clone it in an image editor to produce a  $32x32+$  area; do (1) with the resulting larger area;
- 7. Up-sample your image (using your favorite resampling method) in an image editor; do (1) with the up-sampled image; process the up-sampled image in Neat Image (do not process original image with such a profile); down-sample the result in the image editor.

## **5.2.2. Stage I. Case of building a profile using the Calibration Target**

<span id="page-27-0"></span>The Neat Image Calibration Target is specially designed to enable easy profiling of various imaging devices. It can be used to build a single profile for a certain device mode or a set of profiles for different modes.

Follow the steps below to prepare a single profile.

1

<span id="page-27-1"></span><sup>1</sup> Here and below, when additional fine-tuning is applied using the input image, the equalizer values should not change much (say, by more than +/-30%) if the two images were indeed shot (scanned) in similar device modes. If the equalizer values do change a lot, consider doing (1) with another image that is closer to the input image.

### <span id="page-28-0"></span>**Step 1. Preparing the Calibration Target**

There are two ways to use the Calibration Target: you can open it on the screen and take a shot (with a digital or film camera, depending on your workflow) or you can print it out and then shoot or scan the hardcopy.

Shooting the Calibration Target off the screen is faster, especially with a digital camera. However, be careful when shooting it off the screen of a CRT monitor because you may occasionally capture scan bands. These bands may spoil a part of the Target image. If you cannot avoid these bands, prepare a printed version of the Calibration Target or shot it off an LCD monitor, which does not produce this effect.

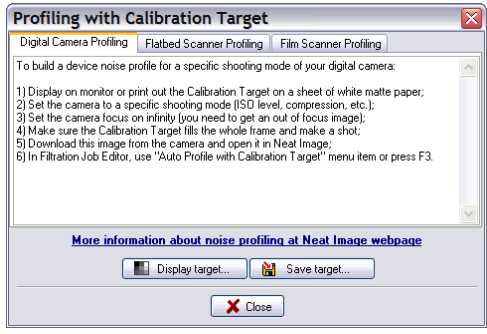

#### **Case of shooting the Calibration Target off the screen**

- 1. Click (the Calibration Target button) or select the Tools | Calibration Target... menu item; the Profiling with Calibration Target popup window (see on the right) will open;
- 2. Click (the Display target… button) in the popup window;
- 3. Use the displayed Calibration Target in the Step 2 below.

#### **Case of shooting the printed Calibration Target**

- 1. Click (the Calibration Target button) or select the Tools | Calibration Target... menu item; the popup window will open;
- 2. Click  $\begin{bmatrix} \mathbf{H} \ \mathbf{S} \end{bmatrix}$  Save target...  $\mathbf{L}$  (the Save target... button) and select a name for a \*.*BMP* file to save the image of the Calibration Target to;
- 3. Open the saved BMP image of the Calibration Target in your image editor and print out the image on a sheet of white matte paper; make sure the image fills the whole page;
- 4. Use the printed target in the Step 2 below.

### <span id="page-28-1"></span>**Step 2. Preparing a shot or scan of the Calibration Target**

#### **Case of digital camera**

Use the displayed or printed Calibration Target to prepare a test shot for building a device noise profile for your camera:

- 1. Set the camera to a certain shooting mode (ISO level, etc.) you want to build a profile for;
- 2. **Important**: set the focusing system on infinity or in macro mode to get a slightly-out-of-focus image of the target;
- 3. Make sure the Calibration Target fills the whole frame and make a shot;
- 4. Open the resulting shot in Neat Image (see below).

#### **Case of flatbed scanner**

Use the printed Calibration Target to prepare a test scan for building a device noise profile for your flatbed scanner:

- 1. Set the scanner to a certain scanning mode (resolution, light level, etc.) you want to build a profile for;
- 2. If possible set the scanner slightly out of focus (an out-of-focus scan is preferred for profiling); a possible way to achieve this is to raise the page over the scanner glass a bit;
- 3. Scan the printed Calibration Target;
- 4. Open the resulting scan in Neat Image (see below).

Use the displayed or printed Calibration Target to prepare a test scan for building a device noise profile for your film scanner:

- 1. Set the camera to a certain shooting mode (film type, exposure, etc.) you want to build a profile for;
- 2. **Important**: set the focusing system on infinity or in macro mode to get a slightly-out-of-focus image of the target;
- 3. Make sure the Calibration Target fills the whole frame and make a shot;
- 4. Develop the slide and put it into the scanner;
- 5. Set the scanner to a certain scanning mode (resolution, light level, etc.) that you want to build a profile for and scan the slide;
- 6. Open the resulting scan in Neat Image (see below).

### **Step 3. Opening the image**

To open the resulting shot or scan in Neat Image:

Click  $\boxed{f}$  Open test image (the Open test image... button) on the toolbar (or select the File | Open Test Image… menu item) and select the shot (scan) of the Calibration Target. The image will only replace the input image in the Device Noise Profile tab for the purpose of building a device noise profile.

or

 $\rightarrow$  Paste<sup>1</sup> the shot (scan) of the Calibration Target from the Windows clipboard or drag and drop it from another application to the image viewer in the Device Noise Profile tab.

### **Step 4. [Se](#page-29-0)lecting a working color space (Advanced mode only)**

The input images processed in Neat Image are supposed to be in one or more flavors of RGB color space, like AdobeRGB, sRGB, etc. Most images (irrespective of their file format) produced by consumer digital cameras use the sRGB color space; some prosumer and professional cameras can use the AdobeRGB color space as well.

If an input image is in some flavor of RGB color space then Neat Image produces the output image in exactly the same flavor of RGB color space.

However, to efficiently apply noise reduction Neat Image temporarily converts the image to another color space called *working color space*. The working color space is an internal parameter of Neat Image noise reduction algorithm. The input image is temporarily converted to selected working color space for processing and then converted back to the original color space to produce the output image. The input and output images are kept in the same flavor of RGB color space and the conversion itself is very accurate so you do not have to worry about this internal color space conversion.

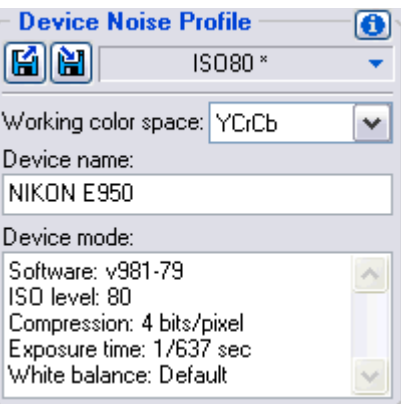

We recommend using the YCrCb working color space to process color images in Neat Image.

Normally, the YCrCb (default) working color space is best for color photographic images, the YCrCb Symmetric color space – for grayscale (halftone) images converted to RGB format. The RGB color space may also be useful for special purposes, for example, to filter only one color channel (R, G or B) of the image.

1

<span id="page-29-0"></span><sup>1</sup> Please note that copy & pasting an image does not copy the EXIF information which may be important for profiling purposes, especially in the case of digital camera profiles. In cases when the EXIF information is significant, consider using manual opening an image file or drag-n-dropping it instead of copy & pasting.

- In Advanced mode, use the Working color space list in the Device Noise Profile box to select required working color space.
- $\blacktriangleright$  In Standard mode, only the YCrCb color space is available.

The subsequent noise analysis will be done in selected working color space. Neat Image will try to automatically redo the analysis if you change the working color space later on.

### **Step 5. Analyzing image noise**

With the shot or scan of the Calibration Target, Neat Image can build a device noise profile completely automatically.

 $\bullet$  Click  $\left[\sqrt{2}$  Auto profile  $\left[\bullet\right]$  (the Auto Profile with Calibration Target button) on the toolbar, or select the Profile | Auto Profile with Calibration Target menu item, or press F3.

After the analysis is completed, proceed to the Stage II below.

## <span id="page-30-0"></span>**5.2.3. Stage II. Documenting the noise profile**

At this point of building the noise profile for your camera or scanner, the noise analysis is done and all important noise characteristics are gathered in the profile. However, you may still have to manually document the profile if Neat Image has not done this automatically. With most images from digital cameras, Neat Image is able to automatically extract the crucial information about camera mode from the EXIF data fields of the analyzed image and put this information into the Device name and Device mode fields of the profile.

If Neat Image has not automatically placed any information to the Device name and Device mode fields after noise analysis, fill out these fields manually.

Use the Device name and Device mode fields on the Device Noise Profile panel.

Here, you can specify the model of the image acquisition device, like "Olympus C5050Z", and describe the device mode. Specify parameters used to capture the image. For example, this can be something like the data in the text box on the right.

ISO level: 200 Compression: 5 bits/pixel Exposure time: 1/80s White balance: Default

#### **About the Device name and Device mode notes**

It is highly recommended to specify these details to keep record of devices, device modes, and corresponding device noise profiles that you use.

The noise characteristics of any two devices can be extremely different. Even a single device in different modes can produce significantly different noise. Therefore, it is always better to use separate noise profiles for different devices and device modes to avoid inaccurate filtration and artifacts. Commenting on the device name and device mode parameters helps you keep track of them when you do manual profile matching, i.e., when you manually select a suitable profile to process an image.

Automatic profile matching available in Neat Image uses the EXIF data of the image files, not the Device name and Device mode fields, so filling out these fields may not be necessary for automatic profile matching. However, filling out these fields is highly advisable both for the clarity purposes and for the cases of EXIF-less input images (in such cases, you have to manually select a suitable profile based on the Device name and Device mode fields).

Please see the Preparing a profile set for different device modes section, page 34, to learn more about camera and scanner parameters that may need to be documented in the Device mode field.

## <span id="page-31-0"></span>**5.2.4. Stage III. Saving the noise profile**

**■** Use  $\left[\begin{matrix} \bullet \\ \bullet \end{matrix}\right]$  (the Save device noise profile as... button, blue disk) in the Device Noise Profile box or select the Profile | Save As… menu item.

In the Save device noise profile as dialog box, a default file name is offered that you can change. The default name is based on the device name and device mode when these are available from the EXIF data fields of the analyzed image. If the EXIF data are not available then the default profile name is based on the name of analyzed image file. Use the suggested default or change the name of the file to store the device noise profile. Device noise profiles are saved in *\*.dnp* files.

#### **File naming considerations**

If you are going to re-use a device noise profile, select a good file name explaining the device name and mode so that you could easily recognize this profile by its file name later on. Alternatively, you can use special folder structuring to keep many device noise profiles arranged according to their device modes.

See Preparing a profile set for different device modes: Stage III. Structuring profile set, page 35, for additional information.

Saved noise profile includes a complete noise analysis (including both rough and fine-tuning anal[yses\). Therefore, by re-opening the noise profile, y](#page-31-1)[ou can reproduce exactly the sam](#page-34-0)e conditions for image processing later on. Also, you can exchange profiles with Neat Image us[ers](#page-34-0).

In addition, the noise profile can contain a noise sample that has been used to build the rough noise profile. You can control whether it is included into the saved profile using the Save noise sample in profile option, page 51.

## <span id="page-31-1"></span>**5.3. Preparing a profile set for different devi[ce modes](#page-50-4)**

Usu[ally an](#page-50-4) imaging dev[ice](#page-50-4) can work in several different modes. Therefore, there should be several device noise profiles, corresponding to each mode to enable accurate processing of arbitrary images produced by this device. If a set of profiles covers all modes of the device then any image from this device can be processed by using one of the profiles from the set.

In this subsection, you will learn how to prepare a reusable set of profiles for a range of modes of an imaging device.

As an owner of a certain imaging device you are in perfect position to prepare a profile set because you have direct access to the device hardware. Moreover, using your own set of profiles makes noise reduction more accurate because such profiles better reflect the specifics of the camera or scanner as well as the workflow you use.

To help you, we provide guidelines about structuring and documenting sets of profiles so that you could prepare a set of profiles for your camera, scanner, etc., in such a way as to make consequent use of this set easy for you<sup>1</sup>.

## **5.3.1. Stage I. Selecting device parameters for a profile set**

To build a set o[f p](#page-31-2)rofiles for a certain camera or scanner, you have to identify different device parameters that affect the noise characteristics and that you will take into account during profiling. There may be many device parameters but not all of them influence image noise and those that do differ by the strength of their influence. Naturally, you are only interested in those parameters that appreciably affect noise. Different noise profiles should be prepared for different values of important parameters, so you have to identify these parameters in the first place.

In the tables below, those parameters are described that appreciably affect noise characteristics (from the most to the less important ones) for digital cameras and scanners:

1

<span id="page-31-2"></span><sup>1</sup> ..and other people if you decide to share your results. Please do share because in this way you will help people with the same camera or scanner model. You can submit a set of profiles to Neat Image team to publish the set on www.neatimage.com (see Contacts, page 62) or just share them with other people directly.

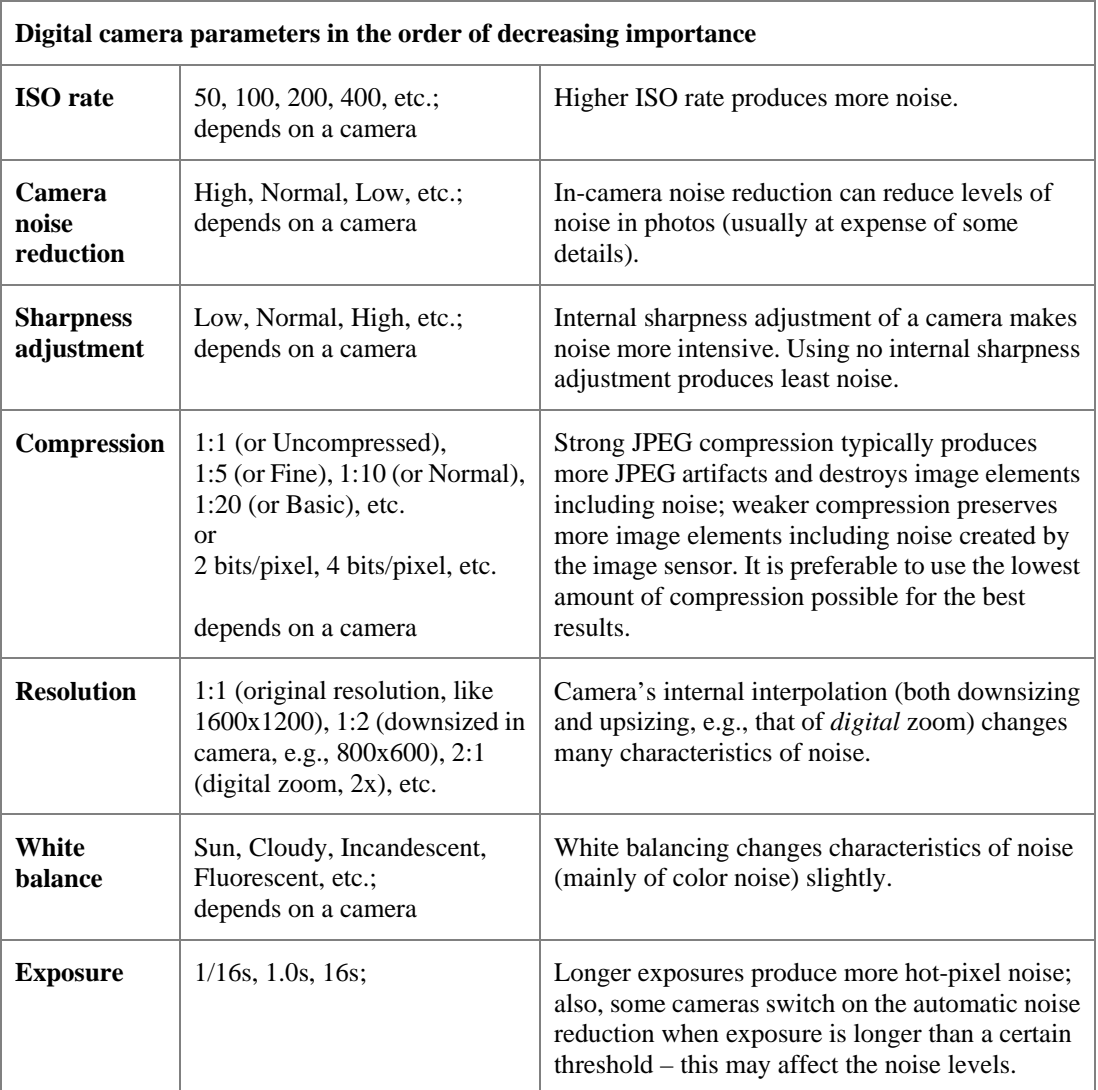

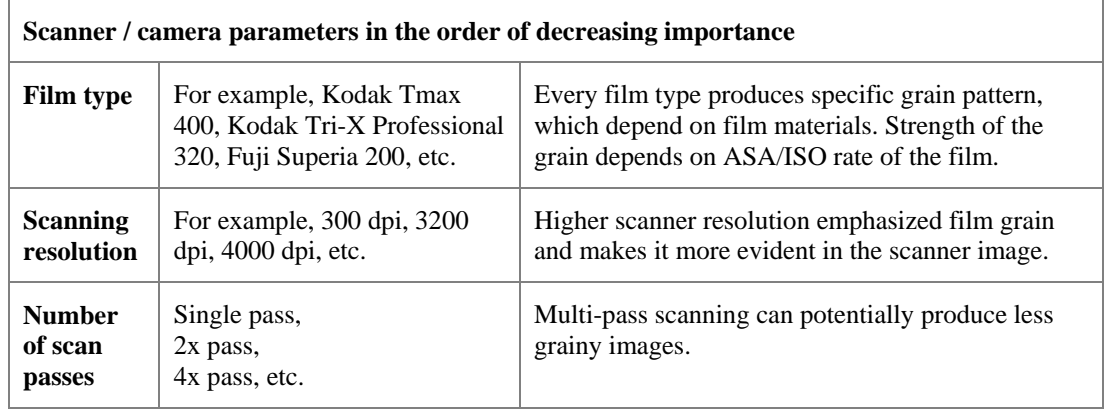

If two images were captured in the same or similar conditions (most of the above device mode parameters are the same) then the noise of these two images should be very similar. If you have built a device noise profile using one of these images, you can use this profile to filter both images with good results. If however, the shooting or scanning conditions were different then the noise in two images could be significantly different. In this case, cross-use of the noise profile is not recommended. Instead, two different profiles should be built and used to filter these two images.

Based on these considerations and tables above, identify the device mode parameters of your camera or scanner that (1) are important from the noise standpoint and (2) are changed in your imaging tasks. For example, if you never change the sharpness adjustment of your digital camera then there is no need to build profiles for different values of the sharpness adjustment parameter. On the other hand, if you do

shoot with different ISO rates then you have to build profiles for every ISO rate you use. Some parameters are less important (for example, the White Balance or Exposure) and you may simply choose to ignore the difference in noise characteristics caused by such device mode parameters.

Identify the device mode parameters that, in your opinion, are important. For example, you could include the ISO rate: ISO 100, 200, 400; and JPEG compression level: HQ, SHQ. Then it is straightforward to write down all combinations of the selected parameters:

JPEG HQ, ISO 100 JPEG HQ, ISO 200 JPEG HQ, ISO 400 JPEG SHQ, ISO 100 JPEG SHQ, ISO 200 JPEG SHQ, ISO 400

Now you have to prepare a profile for each combination from this list. Please proceed to the Stage II to build profiles for all combinations.

## **5.3.2. Stage II. Building individual profiles**

To build individual profiles for the profile set, you can either use the standard profiling procedure described earlier, or employ a special Neat Image tool – the Batch Profiler.

### **Using standard profiling procedure**

To build individual profiles using the standard profiling procedure, follow the guidelines of the Building a profile for a device mode section, page 21. Using those guidelines, you can build a new profile for every combination of the device mode parameters as listed in the Stage I above. As a result, you obtain a set of noise profiles (several *\*.DNP* files on the hard drive) that have to be structured and documented in the Stage III and IV.

### **U[sing Batch Profiler](#page-20-3)**

The Batch Profiler is a dedicated tool that can automatically build several noise profiles using shots or scans of the Calibration Target (the Batch Profiler is not for regular images). To use this tool, prepare several shots (scans) of the Calibration Target and analyze them all at once with the Batch Profiler.

### **1. Preparing set of images of the Calibration Target**

To prepare shot or scan of the Calibration Target for every combination of device mode parameters, please follow the two initial steps of Stage I. Case of building a profile using the Calibration Target:

Step 1. Preparing the Calibration Target, see page 29. Step 2. Pr[eparing a shot or scan of the Calibration Tar](#page-27-0)get, see page 29.

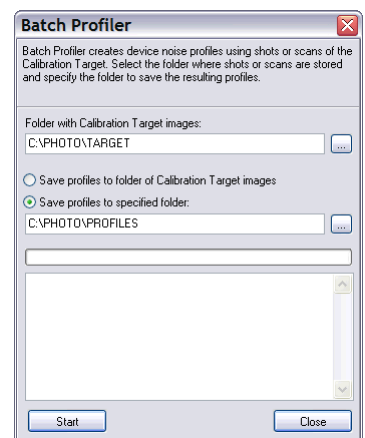

[Do the Step 2 for e](#page-27-0)very combination of device parameters in your list. Then place all resulting image files [to a new folder \(and its subfolders if nec](#page-28-0)essary) o[n th](#page-28-0)e hard drive, for example: *C[:\Target Images\\\*.JPG](#page-28-1)*

#### **2. Preparing profiles**

To prepare profiles using the images of the Calibration Target:

- 1. Select Tools | Batch Profiler… menu item in the Filtration Job Editor or Filtration Queue window. This will open the Batch Profiler window.
- 2. In the Batch Profiler window, specify the folder with images of the Calibration Target and the folder where the Batch Profiler should save prepared device noise profiles.
- 3. Click the Start button to initiate profiling process. When profiling is finished, new noise profiles are saved in the selected target folder.
- 4. Use the Close button to close the Batch Profiler window.

As the result, you have a set of noise profiles (several *\*.DNP* files on the hard drive) that have to be structured and documented in the Stage III and IV.

## <span id="page-34-0"></span>**5.3.3. Stage III. Structuring profile set**

In the Stage II, you have prepared a set of profiles on the hard drive. These profiles have automatically received file names that reflect the device modes they correspond to (if the necessary device mode information was available in the analyzed images).

For example, profiles for Olympus C5050Z could be named like the following:

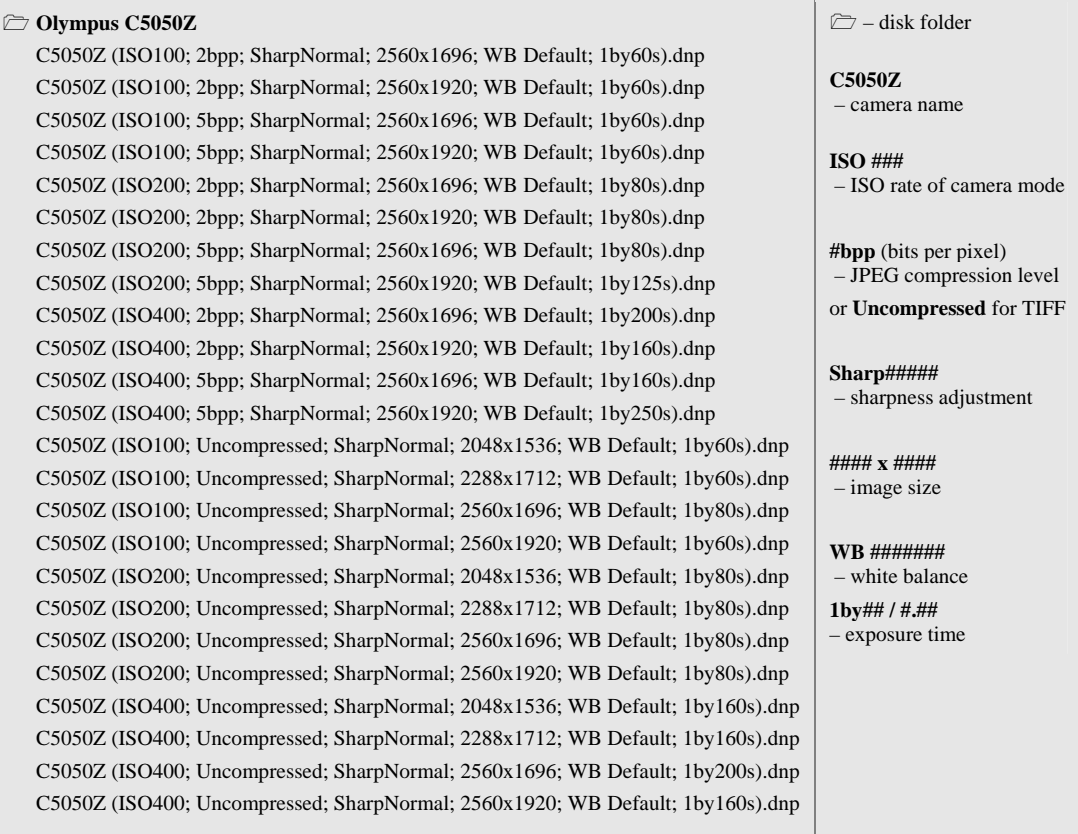

When the profiles are named like this, manual selection of an appropriate profile is simple. You can check the device mode of the input image (using the Input Image box on the right panel in the Input Image tab of the Filtration Job Editor) and then select a profile for this device mode from the list of profiles (you can also see the profile details in the preview in the Open device noise profile dialog).

There is another way to select profile for an image, based on structuring the profile set using the disk folders. For example, the above Olympus C5050Z profile set could be structured like this:

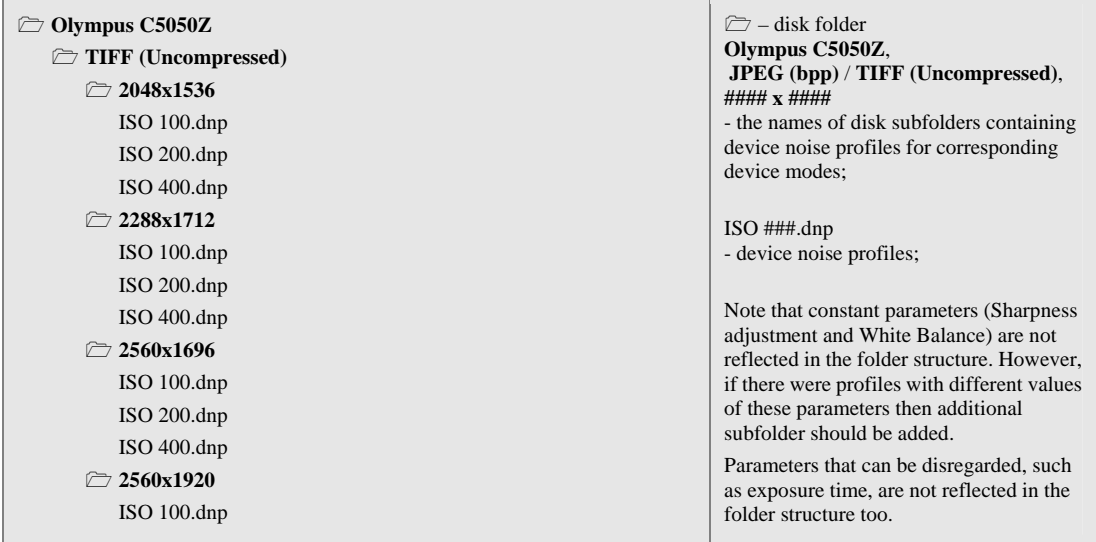

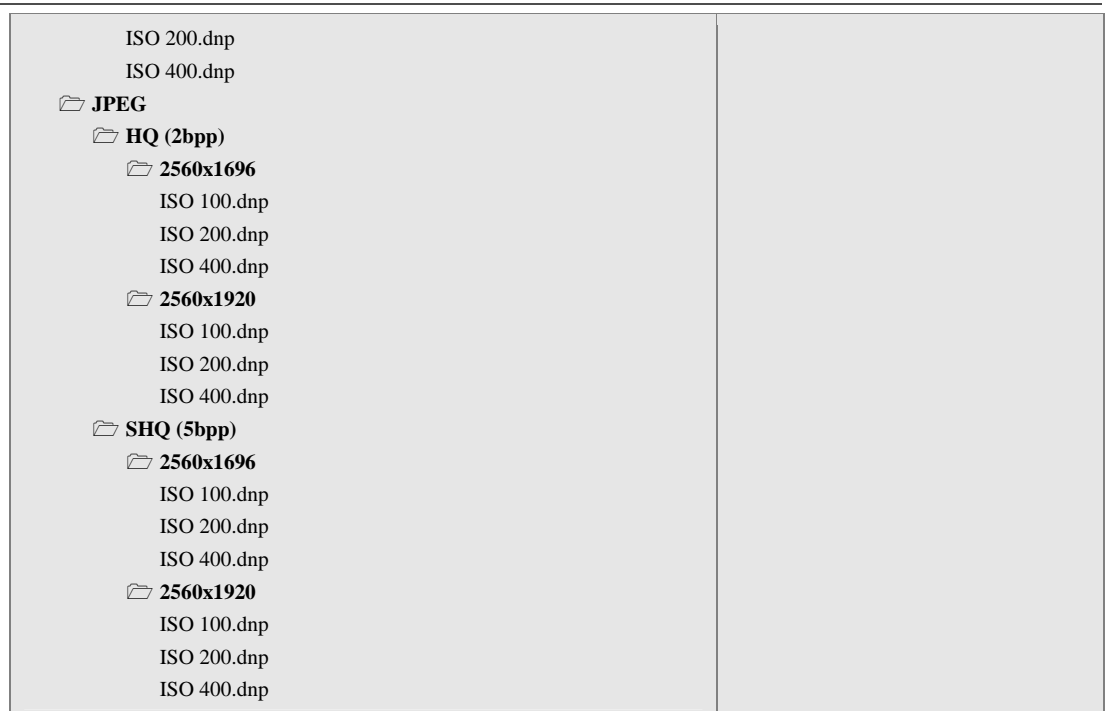

In this case, the folder tree enables storing device noise profiles in a structured way, which helps you to manually select one profile from the set given the device mode of the input image. This can be especially useful when you use the popup menu<sup>1</sup> to select profiles.

Note that the automatic profile matching provided by Neat Image does work well in both cases: you can keep the whole set of profiles as a flat list of files in one folder, or you can structure the files into subfolders. This choice only affects the conveni[en](#page-35-0)ce of manual profile selection, while automatic profile matching can handle both cases.

If the automatic profile matching is not available (for example, if the images or profiles contain no EXIF information or the available EXIF details are incomplete) then you have to use manual profile matching. Therefore, we advise to structure profiles according to one of the methods above to make your manual work easier.

## **5.3.4. Stage IV. Documenting profile set**

Along with the text comments inside the device noise profiles and their file names, we advise to document the whole profile set with a plain text file explaining the following points:

- Author of the profile set and profiling date
- Device name, firmware version
- Device modes that have been profiled in this set
- Device mode parameters that change within the profile set
- Device mode parameters that are constant for all profiles in the set
- Post-processing applied (after receiving image from imaging device and before Neat Image)

An example of such a description is below:

```
Olympus C5050Z noise profiles
```
by John Smith, December 4, 2008

A set of profiles for Olympus C5050Z TIFF and JPEG files. The profiles were built using shots of the Calibration Target for the following file formats and image sizes:

 TIFF: 2048x1536 / 2288x1712 / 2560x1696 / 2560x1920 JPEG HQ / SHQ: 2560x1696 / 2560x1920

<span id="page-35-0"></span><sup>1</sup> If there is no popup menu, check the Folders options, page 53.

<span id="page-36-0"></span>For each file format and image size above, shots with different ISO rates (100, 200 and 400) were made and used to build profiles.

Default camera settings were used for Sharpness, Contrast, and Saturation. In-camera noise reduction was switched off. The white balance was set to daylight.

No post processing was applied; the calibration target shots directly from the camera were opened in Neat Image to build profiles.

Such kind of summary would help you figure out any set of profiles you prepared as well as let other people understand your results if you decided to share your profiles.

## <span id="page-36-1"></span>**5.4. Using noise profiles**

When you have a set of profiles for your camera or scanner, you can directly use these profiles to process images in Neat Image. Usually there is only one profile that is most suitable to process a given input image. Therefore it is very important to select the right profile, which would provide good match between profile and image. All profiles in a set have been built for different device modes of the imaging device. To make a perfect match between a profile and image, the device mode of a profile should be the same or very close to the device mode used to capture the image.

There are two ways to select a device noise profile that matches the input image:

- To automatically select the most suitable profile from a pre-built set of profiles using the automatic Profile Matcher (see page 11 for details);
- To manually select the most suitable profile from a pre-built set of profiles using their device mode comments (see page 11 for details).

When you select and open a profile in eith[er w](#page-10-2)ay, Neat Image shows the degree of match between the profile and input image. This degree is shown by the Profile match indicator in the bottom of the Filtration Job Editor window. The match degree is calculated on the basis of the image and profile metadata (the EXIF data fields). If the profile's d[evi](#page-10-3)ce mode is exactly the same as device mode used to capture the image then the match is 100%. There is always 100% match between an image and profile built using this very image. If the device modes of profile and image are very close then the match degree is close to 100%. The more different the device modes of profile and image are, the smaller the match degree is. Use the match degree as an indication of match accuracy. If the match degree is low then it is likely that building a new profile (using the current image or the Calibration Target shot in current device mode) would produce better noise reduction results.

Obviously it is preferable to build a new noise profile for each new image, because such a profile would perfectly match the noise of that image. Nevertheless, any noise profile can, with some degree of accuracy, be used to process other images captured by the same device working in the same or similar mode. This is less accurate than building a profile for each image but saves time because building a new profile usually takes more time than re-using a pre-built one. This is especially important if one profile is re-used many times, for example to process a series of images produced in one device mode.

When using pre-built profiles, you may also want to pay attention to the Profile quality indicator in the bottom of the Filtration Job Editor window. A properly-built and fine-tuned profile will show a high value in this indicator. If the profile quality is high (for example, higher than 75%) then you can be sure that the noise profile itself is accurate.

Both Profile quality and match indicators have to show high values for the noise reduction with this profile to be accurate.

## <span id="page-37-2"></span><span id="page-37-1"></span><span id="page-37-0"></span>**6. Additional tools**

## **6.1. Component Viewer**

The Component Viewer is intended for detailed examination of both channel and frequency components of images. Examining the components helps to find the optimum filter settings easier and faster. Also, it helps to find flat featureless image areas for noise analysis and to generally

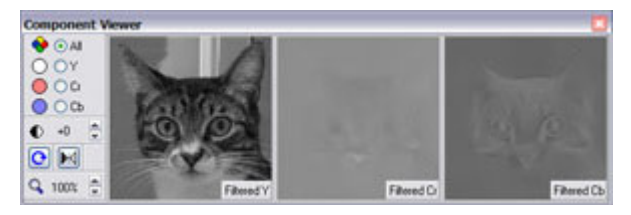

examine the channel and frequency components of images.

Working in the Device Noise Profile or Noise Filter Settings tab of the Filtration Job Editor, open the

Component Viewer window by clicking (the Component Viewer button) on the toolbar or by selecting the Tools | Component Viewer menu item. The window will pop up to show the image components of the image area selected in the main Neat Image window (make a selection in the current tab in the Filtration Job Editor window).

Using the Component Viewer in the Noise Filter Settings tab, you can switch between the original and filtered image (or image component) by clicking on one of the viewers in the Component Viewer window. The picture above corresponds to using the Component Viewer in the Noise Filter Settings tab.

Examine individual channel and frequency components of the image (use the radio-button selectors in the Component Viewer). When used in the Noise Filter Settings tab, you can easily identify the components that do not get enough noise reduction and adjust the corresponding filter settings.

You can resize the Component Viewer window by dragging its right edge. The orientation of the

window can be changed with  $\left| \bigodot \right|$  (the Rotate window button).

The image viewers can be adjusted with the zoom and contrast controls as well as with the Auto Gray Level control:  $\mathbb{M}$ 

## <span id="page-37-3"></span>**6.2. Variant Selector**

The Variant Selector helps to do side-by-side comparisons of several variants of filtration applied to a selected image area. When you consecutively adjust the filter settings you get several variants of filtration. To save all these variants and then select the best one use the Variant Selector.

Open the Variant Selector by clicking on (the Variant Selector button) on the toolbar or by selecting the Tools | Variant Selector menu item. The window will pop up to enable adding filtration variants.

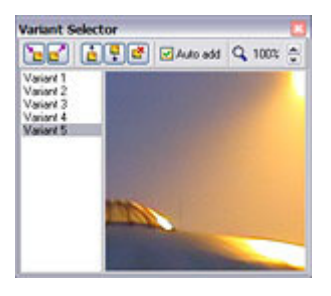

To add a filtration variant to the Variant Selector, select an area in the input image in the Filtration Job Editor window and let Neat Image prepare a preview for this area (this is usually done by Neat Image automatically). As soon as the preview is ready, this new variant of filtration is added to the Variant Selector. This happens automatically if Auto add is checked in the Variant Selector window. To

manually add a new variant, click (the Add new variant button). If you change any filter setting then one more filtration variant is prepared and added to the Variant Selector by Neat Image.

- When several variants are listed in the Variant Selector, click any variant to see the filtration result in the image viewer area of the Variant Selector. Click on the image there to temporarily switch to the unfiltered image. Move to other variants (using the mouse wheel or arrow keys) to compare filtration variants.
	- Click  $\left[\frac{1}{\bullet}\right]$  and  $\left[\frac{1}{\bullet}\right]$  (the Move variant up / down buttons) or drag and drop variants in the list to sort

<span id="page-38-0"></span>them according to the visual quality (for example, move the best variants to the top of the list to group them for easier comparison).

- Click  $\Box$  (the Delete variant button) or press the Del key to remove the selected variant(s) from the list.
- Click  $\Box$  (the Select variant button) or press Enter or double-click a variant to select it as the best one and send it to the filter (the filter settings will be automatically adjusted to produce this variant of filtration).

## <span id="page-38-1"></span>**6.3. Image Viewer Adjustments**

The Image Viewer Adjustments window helps to adjust the image viewers of the Filtration Job Editor and Variant Selector. In particular, you can operatively adjust the brightness and contrast of the viewers to explore interesting image areas (for example a flat featureless areas in a very dark part of input image) easier and faster. Instead of trying to increase the hardware brightness of the display, you can adjust the software brightness using these controls.

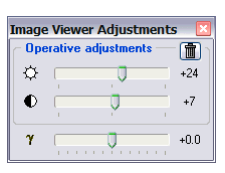

Please note that these adjustments do not change the underlying image data in any way. The adjustments only affect the image viewers, i.e., the way the images are displayed.

Also, you can adjust the assumed gamma of Neat Image viewers. By default, the viewers display images assuming their gamma to be 2.2. If your images are encoded with another gamma then you may want to use this adjustment.

- **■** Use  $\left[ \bigoplus \right]$  (the Image viewer adjustments button) in the Filtration Job Editor to open the Image Viewer Adjustments window.
- Use the available controls to adjust the brightness, contrast and gamma.

## <span id="page-38-2"></span>**6.4. Profile Viewer**

The Profile Viewer provides detailed information about the currently used noise profile. The Profile Viewer provides the following details:

- Overall profile quality  $-$  this is an estimation of the overall quality of the noise analysis represented by this profile. The higher this value the better this profile seems to be. A quality profile is necessary for quality noise reduction.
- Noise sample this is an optional noise sample (a crop from the image used to build this profile). The noise sample helps you visually evaluate the noise described by this profile. Also, you can easily see whether any details are present in this area, which makes the profile less accurate (only

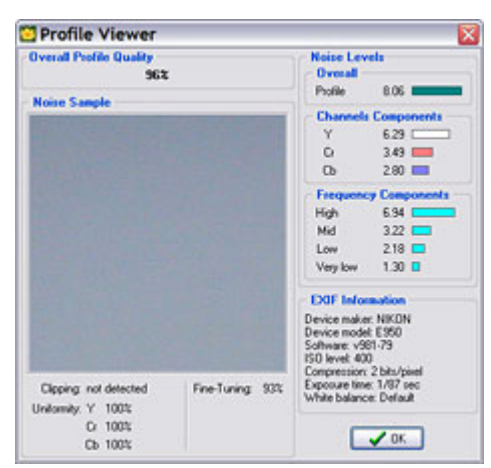

flat featureless areas without any details should be used for profiling).

- Clipping this indicator tells whether there is any clipping in the analyzed image area. Clipping occurs when the sample contains pixels that are very close to or in fact are entirely white (or entirely black). Clipping reduces the overall profile quality.
- Uniformity these values show how uniform the noise sample is in all color channels. The uniformity is low when any details are present in the area. Low uniformity reduces the overall profile quality.
- Fine-tuning this indicator tells how well this profile is fine-tuned. Fine-tuning is a part of profiling process (both automatic and manual) and the more complete and accurate the

<span id="page-39-0"></span>fine-tuning the higher the overall profiling quality. If you work with Neat Image in Advanced mode then you can see that the more green shadings are present in the noise profile equalizer the higher the overall profile quality. You can improve the profile quality by additional fine-tuning.

- Noise levels these figures show the actual noise levels measured by the analyzers during profiling. There are the overall noise level and noise levels corresponding to channel and frequency image components. These figures are a good indication of how noisy an image source is.
- EXIF information this box contains the EXIF information associated with the image used to build this profile. This information is used by Neat Image to find a profile that matches an input image.

## <span id="page-39-1"></span>**6.5. Profile Converter**

Device noise profiles built with previous versions of Neat Image can, with certain limitations, be used in the current version. Building new profiles directly with the current version is of course preferred (this may potentially provide a higher accuracy) but, if necessary, older profiles can be converted to the new format using the Profile Converter tool.

The Profile Converter is a dedicated tool that can automatically convert several noise profiles built with Neat Image v2.1-3.1 and v4.x to the new format of Neat Image v5.x-v6.x. Only those profiles can be converted that contain embedded noise samples. Use the Profile Viewer, accessible via the Ctrl+I shortcut or the Profile | Profile Viewer menu item, to check whether a profile contains embedded noise sample.

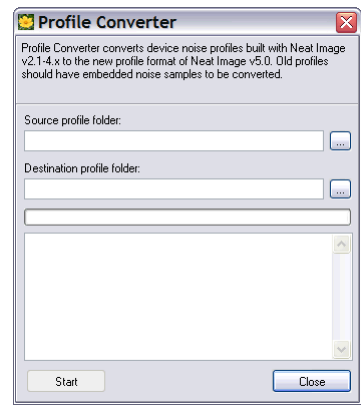

### **To convert profiles**

- 1. Select the Tools | Profiler Converter… menu item in the Filtration Job Editor or Filtration Queue window. This will open the Profile Converter window.
- 2. In the Profile Converter window, specify the source folder with old profiles and the destination folder where the Profile Converter should save converted device noise profiles. If the source folder contains structured subfolders with profiles then the Profile Converter will re-create the same subfolder structure in the destination folder.
- 3. Click the Start button to initiate the conversion process. When conversion is finished, the converted noise profiles are saved in the destination folder.
- 4. Use the Close button to close the Profile Converter window.

As the result, you have a set of converted noise profiles (several new *\*.DNP* files on the hard drive) that can be directly used in the current version of Neat Image.

If you open an older profile, Neat Image will try to automatically convert it before use. This however takes additional time during opening a profile and it may be better to convert all profiles using the Profile Converter: you apply it once and then use converted profiles with no conversion overhead.

# <span id="page-40-1"></span><span id="page-40-0"></span>**7. Queued processing**

Neat Image can automatically process multiple images. To do that, you can create several *image filtration jobs*, put them into the Filtration Queue and let Neat Image process the jobs one after another.

You can create new filtration jobs while existing jobs are being processed in the background. It is possible to create many jobs at once (*batch*) to filter many images with the same filtration parameters. You can also change filtration parameters of any job at any time.

In this section, we explain in detail how you can use all these capabilities of Neat Image. When you read this section, please make sure that the Auto create new job at startup setting in the application options (use the Tools | Options… menu item) is unchecked. If it is checked, the Filtration Job Editor appears at startup instead of the Filtration Queue window. This option is checked by default to make initial work with Neat Image easier.

## <span id="page-40-2"></span>**7.1. Filtration Queue window**

When you start Neat Image, the Filtration Queue window is opened (see the above comment if it is not).

This window contains the filtration queue itself (in the left box), a set of tools to create, edit, delete, start and stop jobs (on the toolbar), and the panel on the right with detailed information about the queue as a whole and about any single selected image filtration job.

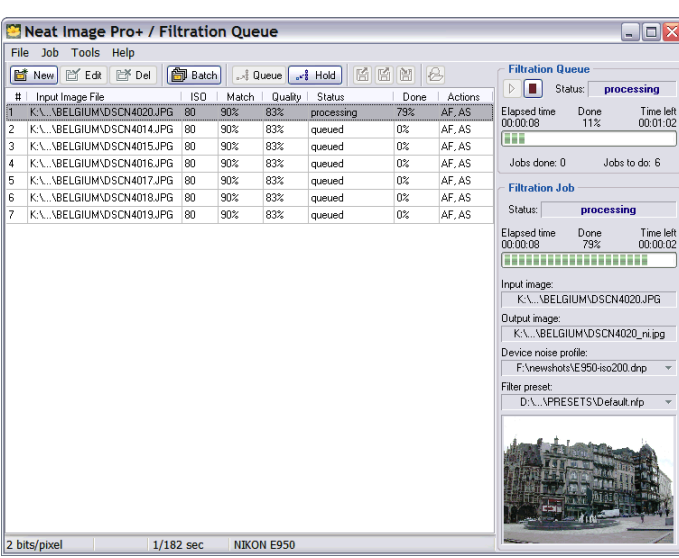

## **7.2. Creating new image filtration jobs**

Neat Image processes filtration jobs by taking them one-by-one and applying filtration with certain filter settings to each image. A single filtration job includes one image and one customized set of filtration settings. You can create and configure one or more filtration jobs and let Neat Image process them.

### <span id="page-40-3"></span>**To create one new image filtration job**

 $Click$   $\boxed{\Box}$  New (the Create new image filtration job button) on the toolbar or select the Job | New... menu item.

A new filtration job will be created. Initially, you will select an input image and then the Filtration Job Editor window will open with this input image. You will then be able to select a device noise profile and adjust filter settings in the same way as explained in the Filtration process details section, page 9.

When the image is ready to be processed, do not apply filtration in the Filtration Job Editor if you want to process the image in the queue.

[W](#page-8-1)hen the input image, noise profile and filter settings are re[ady you can put this new](#page-8-1) job into the filtration queue for processing using the controls in the Queued Processing box.

You can select to Auto save output image and specify

Output image file name for auto save using the  $\frac{1}{2}$  button. If you do then Neat Image will automatically save the output image into the specified file as soon as this job is completed in the filtration queue.

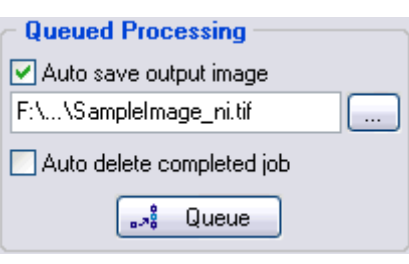

Clicking  $\frac{1}{\sqrt{2}}$  Queue will send the job to the bottom of the filtration queue and let Neat Image process it when its turn comes in the queue.

Neat Image may ask about particular image saving properties, e.g., the JPEG compression level. The last used JPEG compression level is offered as the default value.

When Auto save output image is chosen, you can additionally select to Auto delete completed job from the queue when the job is completed and its output image is successfully saved.

If you do not want to let the queue process this job then press Esc or select the File | Put Job to Queue menu item. The job will be put on hold in the queue until you manually allow processing it.

**M** Ratch

### **To create multiple image filtration jobs at once**

- Click **ED** Batch (the Create many filtration jobs at once button) on the toolbar or select the File | Batch… menu item.
- The Batch window will appear to give you a way of selecting image files to be processed. Also, you can select a device noise profile and a filter preset that should be used to filter the selected images.
- Click  $\begin{bmatrix} \begin{bmatrix} 1 \\ 2 \end{bmatrix} \end{bmatrix}$  Add to add new image files to the list.
- **Input Image Device Noise Profile** O Do not load profile(s) [2 Add ] <mark>d Add Dir</mark> ] <sup>Y</sup> Remove Auto profile input image K:\PHOTO\2002\BELGIUM\DSCN4020JPG<br>K:\PHOTO\2002\BELGIUM\DSCN4014JPG Auto match profiles Ontions VPHOTO\2002\BELGIUM\DSCN4015JPG Use specified profile K:\PHOTO\2002\BELGIUM\DSCN4016.JPG<br>K:\PHOTO\2002\BELGIUM\DSCN4017.JPG Ō E950-iso200 K:\PHOTO\2002\BELGIUM\DSCN4018JPG<br>K:\PHOTO\2002\BELGIUM\DSCN4019JPG  $\blacktriangleright$  Auto fine-tune profile(s) **Filter Presets** O Do not load preset(s) Auto match presets Options Use specified presel 圗 Default **Output Images** Output bitdepth: Match input  $\vee$  $\bigcap$  Do not auto save output images Save to folders of input images Save to specified folder Auto delete completed job: Output file format: JPEG  $\overline{\mathbf{v}}$  $\begin{array}{|c|c|c|}\hline \multicolumn{1}{|c|}{\bullet\raisebox{1.5pt}{$\scriptstyle\circ$}}^{\mathbf{2}} & \multicolumn{1}{|c|}{\text{Queue}} \\ \hline \multicolumn{1}{|c|}{\bullet\raisebox{1.5pt}{$\scriptstyle\circ$}}^{\mathbf{3}} & \multicolumn{1}{|c|}{\text{Queue}} \\ \hline \end{array} \begin{array}{|c|c|}\hline \multicolumn{1}{|c|}{\text{\Large{\textbf{X Concel}}}} \\ \hline \multicolumn{1}{|c|}{\text{\Large{\textbf{X Concel}}}} \\ \hline \multicolumn{1}{|c|}{\text{\Large{\text$

 $\overline{\mathbf{x}}$ 

Click  $\begin{array}{c} \Box \Box \end{array}$  Add Dir to select a folder with

image files. All image files contained in selected folder and its subfolders will be added to the list.

- $F_{\text{remove}}$  to remove selected images from the list.
- In the Device Noise Profiles box, select which noise profile(s) should be used to process the images in the list:
	- Do not load profile(s) to not automatically load any profile(s) for images in the list;
	- Auto profile input images to automatically build a profile for every image in the list;
	- Auto match profiles to find the best matching profile for every image in the list; If this option is selected you can adjust Matching options using the Options button.
	- Use specified profile to use the profile specified below for all images in the list.

When Use specified profile is selected, click (blue disk) or the popup menu to select a device noise profile to be used with all the images [in the list.](#page-50-2) 

Check the Auto fine-tune profile(s) option to automatically fine-tune selected profile(s) during processing. When Auto profile input images is selected auto fine-tuning is applied automatically.

- In the Filter Preset box, select which filter preset(s) should be used to process images in the list:
	- Do not load preset(s) to not automatically load any preset from the hard drive (default filter settings are used);
	- Auto match presets to find the best matching preset for every image in the list; presets can be matched against input images (their ISO rates) or can be picked from the folders of used noise profiles (by arranging profiles and presets pair-wise in several folders you can

customize noise reduction for every device mode).

- If this option is selected you can adjust Matching options using the Options button.
- <span id="page-42-0"></span>Use specified preset - to use the preset specified below for all images in the list.
- When Use specified preset is selected, click (pink disk) or the popup menu to select a filter preset to be used with all the listed ima[ges.](#page-50-2)
- In the Output Images box, specify output bitdepth using the drop-down list. Select 8/24 bits, 16/48 bits, or Match input.
- Select the way the output image should be saved:
	- Do not auto save output images to not automatically save output images
	- Save to folders of input images to save the output images next to the input images
	- Save to specified folder to save all output image into one specified folder

When Save to specified folder is selected, select the folder using  $\Box$  (the Browse button).

- Select output file format: TIFF, JPEG or BMP.
- Below the Input Images box, select Auto delete completed jobs if you want to automatically remove completed jobs from the queue. This is only possible if Neat Image is instructed to save the output images. Once the output images are saved, the jobs can be removed from the queue.
- Click  $\left[\cdot\right]$  and  $\left[\cdot\right]$  and  $\left[\cdot\right]$  to add new image filtration jobs to the queue.

At this point, Neat Image may ask about particular file saving properties, e.g., the JPEG compression level.

Then, several new image filtration jobs will be created in the queue. These jobs will be immediately processed by Neat Image if Auto start processing has been checked.

### **To create one or more new image filtration jobs via drag and drop**

**■** Drag several image files from another application and drop them in the Filtration Queue window. Neat Image will automatically create new image filtration jobs for each dropped file using the Job Defaults specified in the Options.

### **To create one or more new image filtration jobs using command line**

You can create one or more image filtration jobs using the command line interface of Neat Image.

Start Neat Image from the command line with the /? key to see the specification of command line format:

### *C:\Program Files\Neat Image\NeatImage.exe /?*

If Neat Image is not running, invoking it using the command line interface will create one new image filtration job. If the output image is specified and both profile and presets are selected (either using the command line interface or Job Defaults specified in the application Options) then Neat Image will automatically process this new job, save the output image and close.

If Neat Image is running and you are invoking it using the command line interface then a new job will be put into the filtration queue of the running instance of Neat Image.

## **7.3. Editing image filtration jobs**

An image filtration job in the queue can be edited at any time if you want to change some of its filtration parameters. This applies to all jobs in the queue except the ones that are currently being processed. You have to put them on hold (using  $\begin{bmatrix} s & s \end{bmatrix}$  Hold see details below) to be able to edit them.

### <span id="page-42-1"></span>**To edit existing image filtration job**

Select a job in the queue and click  $\boxed{\Box \Box \Box \Box}$  (the Edit selected filtration job button) or select the Job |

<span id="page-43-0"></span>Edit… menu item.

The Filtration Job Editor will open the selected job to let modify its details: input image, device noise profile and filter settings. Change these according to the guidelines of the Filtration process details section, page 9.

When the job is ready to be processed, put it back into the queue using the controls in the Queued Processing box.

### **To change de[vi](#page-8-1)ce noise profile for selected job(s) in the queue**

Select job(s) in the queue and click  $\left[\bigcup_{k=1}^{\infty}\right]$  (blue disk) or use the Device noise profile popup menu in the Filtration Job box (or select the Job | Set Profile... menu item) to assign a profile to all selected jobs.

or

¨ Click (the Profile Matcher button) or select the Job | Match Profiles menu item to automatically assign matching profiles to selected jobs using the Profile Matcher.

### **To change filter preset for selected job(s) in the queue**

Select job(s) in the queue and click  $\|\mathbf{G}\|$  (pink disk) or use the Filter preset popup menu in the Filtration Job box (or select the Job | Set Preset... menu item) to assign a preset to all selected jobs.

## **7.4. Removing image filtration jobs**

### <span id="page-43-1"></span>**To remove existing image filtration job(s)**

**■** Select one or more filtration jobs in the queue that you want to remove and click  $\begin{bmatrix} \bullet & \bullet \\ \bullet & \bullet \end{bmatrix}$  (the Delete selected filtration job button) or select the Job | Delete menu item.

## **7.5. Queuing and holding image filtration jobs**

An image filtration job in the queue is processed when it is ready (i.e., input image and noise profile are present) unless you specifically put it on hold. A job put on hold will not be processed until you explicitly queue it.

### <span id="page-43-2"></span>**To queue image filtration job(s)**

Select one or more filtration jobs in the list that you want to process and click  $\left\lfloor \frac{1}{n} \right\rfloor$  (the Queue selected job(s) button) or select the Job | Queue menu item.

The selected job(s) will receive status 'queued' and will be processed when their turn comes.

### **To put image filtration job(s) on hold**

Select one or more filtration jobs in the queue that you want to put on hold and click (the Put selected job(s) on hold button) or select the Job | Hold menu item.

 $\mathbb{R}^{\frac{3}{2}}$  Hold

The selected job(s) will receive status 'on hold' and will not be processed.

## <span id="page-43-3"></span>**7.6. Starting and stopping the filtration queue**

You may want to completely stop (and then start again) the filtration queue. This can be done using the controls in the Filtration Queue box.

### <span id="page-44-0"></span>**To stop the filtration queue**

 $\bullet$  Click  $\Box$  to stop processing jobs in the filtration queue.

### **To start the filtration queue**

 $\bullet$  Click  $\bullet$  to start processing jobs in the filtration queue.

## <span id="page-44-1"></span>**7.7. Saving output images**

When a job is done in the filtration queue, you will most likely want to save the result. This can be done within the Filtration Job Editor where you can use  $\boxed{\Box \Box \Box}$  Edit  $\Big|$  (the Edit job button) to open it or directly from the Filtration Queue window.

### **To save output image of a filtration job**

 $\bullet$  Click  $\boxed{\bullet}$  (the Save output image as button).

You can save output images of more than one job using this button. Select several completed jobs and click this button to save several output images at once.

# <span id="page-45-1"></span><span id="page-45-0"></span>**8. Using plug-in**

The plug-in version of the filter is only available in certain editions of Neat Image. Please see the Detailed feature map, page 62, for more details.

Please follow the subsections below to learn how to install and use the plug-in to process images directly in your image editor.

## **8.[1. Installing](#page-61-4) t[he](#page-61-4) plug-in into image editor**

In most cases, the Neat Image plug-in is installed automatically to Adobe Photoshop, Photoshop Elements, Corel/Jasc Paint Shop Pro and several other image editors. If for some reason the plug-in is not automatically installed, then you can install it manually using the guidelines below.

### <span id="page-45-2"></span>**To manually install Neat Image plug-in to…**

### **… Photoshop / Photoshop Elements**

 $\rightarrow$  Method 1 (traditional one):

Copy the *NeatImage.8bf* file from the Neat Image installation folder (typically, *C:\Program Files\Neat Image\*) into the *Plugins* or *Plug-ins* subfolder inside the Photoshop / Photoshop Elements folder. Then re-start the image editor, and you will find the Neat Image plug-in in the Filter menu under the Neat Image submenu.

Method 2 (an easier one, available in Photoshop 7.0 or newer; PS Elements 2 or newer):

In Photoshop, go to the Edit menu, Preferences | Plug-ins and Scratch Disks and set Additional Plug-ins Directory to the Neat Image installation folder (typically, *C:\Program Files\Neat Image\*). Then re-start the image editor, and you will find the Neat Image plug-in in the Filter menu under the Neat Image submenu.

### **… Paint Shop Pro**

¨ Open the File menu, select Preferences | File locations | Plug-ins (PSP8 or newer), Preferences | File locations (PSP7) or Preferences | Plug-in Filters (PSP4-6) and select the Neat Image installation folder. Press OK and the Neat Image plug-in will appear in the Plug-in Filters submenu of the Effects menu.

## **8.2. Using the plug-in to process images**

The Neat Image plug-in can be invoked from an image editor to process the selected area in a layer or a channel of the current image. This subsection describes key stages of using the Neat Image plug-in. Since these stages are very similar to the filtration process of the Neat Image standalone version, the stages below are described based on the Filtration process details section, pages 9-19.

## <span id="page-45-3"></span>**8.2.1. Stage I. Invoke the p[lug-in from the](#page-8-1) image e[di](#page-8-1)[to](#page-18-2)r**

In the image editor, select a layer (or a channel) in the image that should be processed. In this layer (channel), select an area to be filtered. The whole layer (channel) will be filtered if no area is selected.

Invoke the Neat Image plug-in using the standard way of invoking filter plug-ins in your image editor:

- Select the Filter | Neat Image | Reduce Noise... menu item in Photoshop / Photoshop Elements.
- Select the Effects | Plug-in Filters | Neat Image | Reduce Noise... menu item in Paint Shop Pro.

## **8.2.2. Stage II. Prepare a device noise profile**

Preparing a device noise profile is done in the same way as with the standalone version of Neat Image. Please see the section 4.2, Stage II. Prepare a device noise profile, page 10.

### **8.2.3. Stage III. [Adjust filter settings](#page-9-1)**

This is done in the same way as with the standalone version of Neat Image. Please see the section 4.3, Stage III. Adjust filter settings, page 11.

## **8.[2.4. Stage IV. Adjus](#page-10-1)t A[ct](#page-10-1)ions settings (optional)**

At this point in the workflow, the noise profile is ready, filter settings are adjusted and, therefore, the filter is ready to be applied to the image. However, before applying the filter, you may want to adjust the Actions settings accessible using the Actions menu. These settings specify which noise profile and filter preset should be used by the plug-in on startup when you use the plug-in next time. For example, you can have Neat Image automatically build a new noise profile using Auto Profile when you open it.

The following options are available:

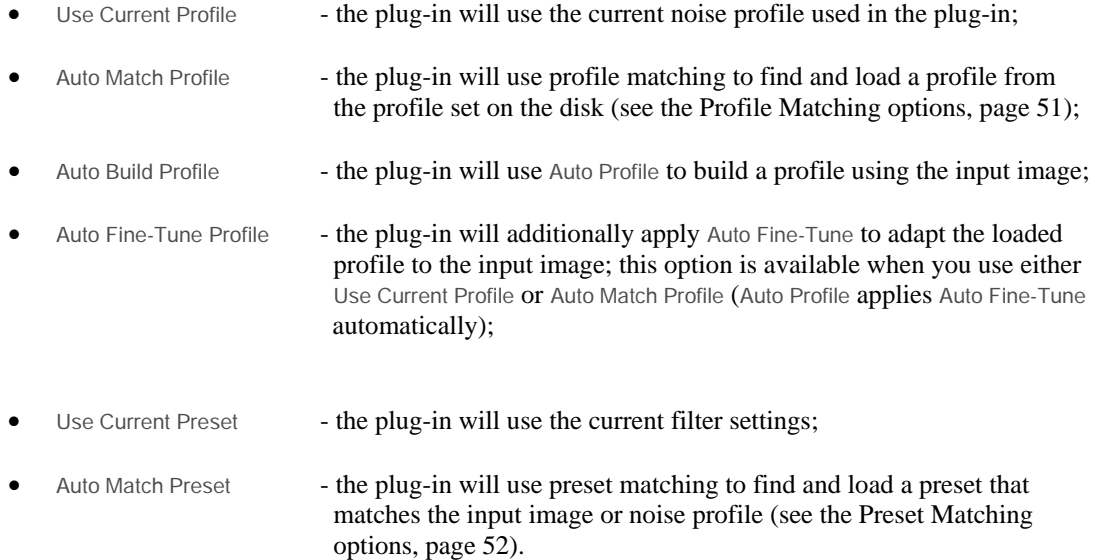

## **8.2.5. Stage V. Apply filter**

### **To apply filter to the image**

 $\bullet$  Click  $\bullet$  Click ( $\bullet$  Apply button on the toolbar of the Noise Filter Settings tab) or select the Filter | Apply menu item.

The plug-in window will be closed and filtration will start. Processing may take a few seconds (depending on the speed of your computer's CPU and size of (the selected part of) the image). During this time, the image editor will display the filtration progress.<sup>1</sup>

The Neat Image plug-in will automatically save the current settings such as device noise profile, filter preset, Action settings, which will enable re-applying the plug-in (for example, using the Ctrl+F shortcut in Photoshop) with the same settings without re-doing the stages [I](#page-46-0)I-III. Also, you can open the plug-in manually and continue work with the last used parameters.

<span id="page-46-0"></span><sup>1</sup> In Photoshop, updating Photoshop user interface during processing may be slow. This is a feature of Photoshop. Do not consider it to be 'hanging' or 'freezing', just let it work.

## <span id="page-47-1"></span><span id="page-47-0"></span>**8.3. Using plug-in in PS actions and smart filters1**

The Neat Image plug-in can be used in Photoshop actions and smart filters along with the built-in Photoshop filters. The plug-in has two parameters when used in an action or smart filter: Profile and Preset. The Profile parameter tells Neat Image which device noise profile should be used [wit](#page-47-2)hin this action or smart filter. The Preset parameter specifies which noise filter preset should be used.

When you record an action or configure a smart filter that includes the Neat Image plug-in, you can select the source of noise profile to be used by the plug-in. There are three options:

- 1. to use a fixed noise profile created or loaded into plug-in at the time of action recording (or configuring the smart filter);
- 2. to automatically select the best matching profile from a profile set using Auto Match Profile;
- 3. to automatically build a new profile by analyzing the processed image using Auto Profile.

To select any of these options when recording an action or configuring a smart filter use the Actions menu in main plug-in window. You can also check which options are selected in the current action or smart filter using the same menu.

To use (1), select the Use Current Profile option in the Actions menu. The plug-in will record the current noise profile into action or smart filter and will then always use it when the action is run or smart filter is (re-)applied. When used in an action, the Profile parameter contains the name of that noise profile. The profile name is also shown in the Device Noise Profile box in the main plug-in window.

To use (2), select the Auto Match Profile option in the Actions menu. To let this option work, several noise profiles should be available to the Profile Matcher. The profiles should be stored in the Profile Matching folder specified in the Options. Also, the input image as well as profiles in the set should contain the EXIF information to make matching possible. An action using profile matching will contain "Auto match profile" in the Profile parameter.

In cases (1) and (2), you can additionally choose to auto fine-tune the fixed or match[ed noise profile to](#page-50-3) current input image (this usually produces more accurate filtration results). To use this possibility check the Actions | Auto Fine-Tune Profile menu item. An action using fine-tuning will additionally contain "Auto fine-tune" in the Profile parameter.

To use (3), select the Auto Build Profile option in the Actions menu. No pre-built profiles are required in this case; the plug-in will automatically build a new profile for every new input image using the image itself. The only requirement is that the input image should contain enough flat featureless noise-only areas suitable for noise analysis. An action using auto profiling will contain "Auto profile" in the Profile parameter.

You can also use the Actions menu to choose which filter preset should be used in the action or smart filter. There are two options:

1. Select the Action | Use Current Preset menu item to make the action or smart filter always use the filter preset created or loaded into plug-in at the time of action recording (or configuring the smart filter).

When used in an action, the Preset parameter contains the name of that preset. The preset name is also shown in the Filter Preset box in the main plug-in window.

2. Select the Action | Auto Match Preset menu item to make the action or smart filter select a filter preset using preset matching at the time when the action is run or smart filter is (re-)applied. An action using preset matching will contain "Auto match preset" in the Preset parameter.

1

<span id="page-47-2"></span><sup>&</sup>lt;sup>1</sup> Using the plug-in in Photoshop actions and smart filters is only supported in Neat Image Pro+ edition (Detailed feature map, page 62) when used with Photoshop (also, smart filters are only supported by the most recent versions of Photoshop). Other plug-in hosts do not support Photoshop actions and smart filters.

# <span id="page-48-1"></span><span id="page-48-0"></span>**9. Application options1**

There are many options that adjust the behavior of the standalone and plug-in Neat Image.

Use the Tools | Options… menu item to [op](#page-48-4)en the Options dialog box.

## **9.1. General options**

### <span id="page-48-2"></span>**Auto zoom to fit on image open**

Check this option to make the image viewer automatically adjust zoom level to fit the image you are opening into the window.

### **Show hints over interface controls**

This option switches on/off the hints. The hints are displayed when the mouse pointer is placed over any control in the Neat Image interface.

### **Enable multiprocessor support**

Check this option to let Neat Image use all available processors when running on a multiprocessor computer, on a processor with HyperThreading, or on a dual- or multi-core processor.

### **Show splash screen at startup**

This controls whether the splash screen (the Neat Image logo) is displayed at the application startup.

### **Auto create new job at startup**

When this option is checked, the Filtration Job Editor appears at startup (instead of the Filtration Queue window), which can be useful if you want to process a single image without going to the queue window.

This option is checked by default to make initial work with the software easier. Switch the option off if you often work with the Filtration Queue window.

### **Do not check help file on startup**

When the CHM help system is not supported by the OS you use, Neat Image notifies you about failure to initialize the help system. Check this option to disable the notification.

## **9.2. Defaults<sup>2</sup>**

### <span id="page-48-3"></span>**Default device noise profile**

There are several pos[si](#page-48-5)ble ways to assign a noise profile to a newly created image filtration job:

- Do not load default profile (in plug-in: Load last used profile) If this variant is selected then no device noise profile is loaded when a new job is created. You will still be able to manually assign a noise profile for the input image. If this variant is selected in plug-in, the profile is loaded that was used in plug-in the last time.
- Auto profile image

If this variant is selected then a new profile is built by analyzing the input image; This provides the most accurate noise analysis (if the input image contains enough flat featureless areas for analysis) but takes a bit more time.

<sup>1</sup> Some of the options are also available in the plug-in version of the filter. The options that are related only to the standalone application are disabled in the plug-in.

<span id="page-48-5"></span><span id="page-48-4"></span><sup>2</sup> The defaults are not used in plug-in, please use the Actions menu instead.

Auto match profile

If this variant is selected then the most matching profile is selected by Profile Matcher; This provides shorter overall processing times when pre-built noise profiles are available and can be matched against the input image.

Use specified default profile

If this variant is selected and a valid profile is specified here then it is automatically loaded when a new job is created. If this variant is selected in plug-in, then the specified profile is loaded into plug-in to process current image.

Useful when all input images were produced by the same device working in the same or similar device modes.

Auto fine-tune profile

If this option is checked then Neat Image additionally fine-tunes assigned noise profile by analyzing the input image.

This provides higher accuracy of resulting noise reduction when the input image contains flat featureless areas suitable for fine-tuning noise analysis.

If a job is created using the command line interface in the standalone version of Neat Image then a noise profile is assigned according to the parameters specified in the command line. If the command line does not specify how to assign a profile for the task then the above Default device noise profile options are used.

### **Default filter preset**

There are several possible ways to assign a filter preset to a newly created image filtration job:

<span id="page-49-0"></span>• Do not load default preset (in plug-in: Load last used preset)

If this variant is selected in the standalone Neat Image then no preset is loaded from the hard drive when a job is created. You will still be able to manually assign a filter preset for the input image. If this variant is selected in plug-in, the preset is loaded that was used in plug-in the last time.

• Auto match preset

If this variant is selected then Neat Image tries to automatically find a filter preset that matches the currently used noise profile or the input image (its ISO rate). Preset Matching options are used for this matching.

This setting is useful when you want to apply custom filtration to every input image according to your preferences.

Use specified default preset

If this variant is selected and a valid filter preset is specified then it is automatically loaded when a new job is created. If this variant is selected in plug-in, then the specified preset is loaded into plug-in to process current image.

This setting is useful when you want to apply the same filtration to all input images.

If a job is created using the command line interface in the standalone version of Neat Image then a preset is assigned according to the parameters specified in the command line. If the command line does not specify how to assign a preset for the task then the above Default filter preset options are used.

### **Default working color space**

This is the working color space selected by default when a new image filtration job is created (if there is no default profile selected; see Default device noise profile below). You can always change working color space later on, if necessary; this option just provides a default choice.

The working color space is a color space used by Neat Image to analyze and process images. There are three working color spaces available: RGB, YCrCb and YCrCb Symmetric. We recommend the use of YCrCb for color images and YCrCb Symmetric for grayscale (halftone) images.

The working color space does not affect or change any ICC profiles embedded in the image file.

## <span id="page-50-0"></span>**9.3. Profiling options**

## <span id="page-50-1"></span>**Combination of last fine-tuning analyses**

This is a way of combining multiple fine-tuning analyses (related to the same brightness range) in the noise profile equalizer.

In order to measure the dependence between the noise and brightness of an image (that is usually done during fine-tuning, see page 25) it is necessary to analyze many uniform areas in an image. Each individual analysis determines the dependence in some narrow range of brightness values. The noise profile equalizer reflects this dependence with a number of sliders that correspond to the ranges of brightness individually for each RGB color channel.

Initially, all the sliders are a[t th](#page-24-0)eir default positions. Analyses change their positions according to characteristics of noise encountered.

It is possible that different analyses taken in the same brightness range will affect the same slider. In this case, the slider's behavior is determined by the Combination of last fine-tuning analyses option:

- Take the maximum value (recommended) The equalizer sets the slider's RGB values to the maximum of the last two analyses (aggressive filtration, maximum noise removal);
- Take the minimum value The equalizer sets the slider's RGB values to the minimum of the last two analyses (conservative filtration, minimum image changes);
- Take the average value The equalizer sets the slider's RGB values to the average of the last two analyses;
- Take the last value The equalizer sets the slider's RGB values to the current analysis.

## **Save noise sample in profile**

Turn this option on to make Neat Image save a noise sample from the analyzed image area into device noise profile (a *\*.dnp* file). This will increase the size of the *\*.dnp* file but will also improve the compatibility with the future versions of the software (Neat Image will be able to re-build the profile using the saved noise sample).

## <span id="page-50-4"></span>**Show warnings about selected image area**

Turn this option on to let Neat Image display warnings about selected image area during profiling. For example, Neat Image may warn about clipping or non-uniformity detected in the selected image area.

# **9.4. Matching options**

## **9.4.1. Profile Matching**

<span id="page-50-2"></span>Profile matching options allows adjusting the way Neat Image is doing matching of noise profiles to input image.

## <span id="page-50-3"></span>**Look for noise profiles in the following folder:**

If this option is selected then Neat Image will look for matching noise profiles in the folder which you can specify below. This should be the topmost folder of all the subfolders with noise profiles to be checked during automatic matching.

By default, the *PROFILES* subfolder of Neat Image installation folder is used.

## **Look for noise profiles in folders of input images**

If this option is selected then Neat Image will look for matching profiles in the folders of the input images. If you put desired noise profile to a folder with input images and select this option then Neat Image will select this profile for every image from that folder. If there are several profiles in such a folder then the best matching will be selected for every input image.

### <span id="page-51-2"></span><span id="page-51-0"></span>**Matching parameters priorities**

To automatically match profiles for the input image, Neat Image compares the device parameters of the input image and candidate profiles selected from folder specified by the above options. Different parameters usually have to be matched with different priority. Using Matching parameters priorities controls, you can select the priorities of such parameters as Input device, ISO rate, Compression, Resolution, Sharpness, Exposure:

- Match  $-$  the parameter should match exactly;
- High it is highly important that the parameter is very close or matches exactly;
- $\mathsf{Low}$  it is preferable that the parameter is close or matches exactly;
- $I$  lgnore the parameter is not important at all.

### <span id="page-51-3"></span>**9.4.2. Preset Matching**

### **Look for preset in folder of used profile**

If this option is checked and Preset Matching is invoked then Neat Image looks for a filter preset in the folder of used noise profile.

By arranging profiles and presets pair-wise in several folders you can customize noise reduction as finely as you wish. For example, you can have several profiles for High Quality JPEG images in one folder and several more profiles for Normal Quality JPEG images in another folder. If you put two different filter presets in these two folders (one preset for High Quality JPEG and one for Normal Quality JPEG in corresponding folders) then Neat Image will automatically load one of these two presets according to currently used profile: if a profile from the High Quality JPEG folder is used then a filter preset from the same folder is loaded.

In the folder of used profile, Neat Image looks for a filter preset that has the same file name as currently used noise profile. If there is no such preset then Neat Image selects the first found preset in this folder.

### **Follow preset matching rules**

If this option is checked then Neat Image is following preset matching rules specified in the table that can be opened using the Configure button.

The Preset Matching Rules table may contain several rows, where every row represents one matching rule. You can create, edit, re-order and delete matching rules in the table.

Click the New rule button to create a new rule. In the Matching Rule popup window specify (1) the relation between the ISO rate of the input image and the ISO rate of the rule, (2) the ISO rate of the rule, (3) the filter preset to be used if the condition specified by this rule is satisfied. When all three data elements of the rule are filled out you can put this new rule to the table using the OK button.

To not filter certain images (for example, with  $ISO < 100$ ) create a rule with the "No filtration" filter preset supplied with the software along with other presets available in *PRESETS* subfolder.

If the table contains several rules then Neat Image is consequently tries each of them from top to bottom. The input image's ISO rate is related to the ISO rate specified in each rule and once the condition specified in the rule's relation is satisfied Neat Image stop trying and picks up the filter preset from that rule.

Use the Edit rule button to adjust selected rule; the Up and Down buttons to re-order rules in the table; the Delete rule button to remove selected rule(s) from the table.

To complete changes click the Close button. Neat Image will automatically save the table.

## <span id="page-51-1"></span>**9.5. Filtration options**

### <span id="page-51-4"></span>**Auto recalculate preview**

This option enables/disables automatic recalculation of the preview in the Filtration Job Editor. When enabled, the preview is automatically recalculated every time you select a new image area or change the filter parameters. Preview recalculation is done only when the Noise Filter Settings tab is used.

#### <span id="page-52-0"></span> **Delay: N second(s)**

This is the delay in seconds between a change of the filter parameters and a consequent preview recalculation.

### <span id="page-52-2"></span>**Filter process priority**

Use this option to adjust the priority of the filtration process running in a multitasking environment:

- Idle lowest priority; filtration gives way to other applications when necessary;
- Below priority below normal; provides the smoothest performance for all applications; this may slow down Neat Image a bit, but will allow you to work normally with other applications, especially if the computer is slow;
- Normal normal priority; filtration may slightly slow down other applications.

### **Filtration Queue window**

Auto restore is to restore the Filtration Queue window when all filtration jobs are done.

### **Filtration Job Editor**

Auto minimize is to minimize the Filtration Job Editor window during filtration. This has two purposes; one it can speed up the process and conserve memory, and two, it gets the editor out of your way while it works.

Auto restore is to restore the Filtration Job Editor window at the end of filtration.

### **Audible indication**

Neat Image has a simple audible signal system.

The when filtration jobs are processed checkbox is used to enable / disable periodic sounds during filtration process. This may help you monitor the application while it is processing jobs.

Use the when all filtration jobs are done checkbox is to enable / disable a single sound to indicate the end of filtration process.

## <span id="page-52-1"></span>**9.6. Folders options**

### **Use independent open and save folders**

This option enables using two independent folders for opening and saving files. If this option is selected then Neat Image will use two independent folders (otherwise, only one folder) for opening and saving files using open and save dialogs.

### **Use independent folders for images / profiles / presets**

This option enables using three independent folders for working with images, noise profiles and filter presets. If this option is selected then Neat Image will remember three folders, otherwise, only one folder for images, profiles and presets.

### **Profile folder**

Select the folder where Neat Image will look for device noise profiles. This should be the topmost folder of all the (sub)folders with device noise profiles. In this way, Neat Image will be able to display all the profiles (stored in all the subfolders of the specified folder) in the popup menus in the Device noise profile panel of the Filtration Job Editor and of the Filtration Queue.

By default, the *PROFILES* subfolder of the Neat Image installation folder is used. You can use any other location for your profiles as well.

### <span id="page-53-0"></span>**Preset folder**

Select the folder where Neat Image will look for filter presets. This should be the topmost folder of all the (sub)folders with filter presets. In this way, Neat Image will display all the presets (stored in all the subfolders of the specified folder) in the popup menu in the Noise Filter Settings panel of the Filtration Job Editor and of the Filtration Queue.

By default, the *PRESETS* subfolder of the Neat Image installation folder is used. You can use any other location for your presets as well.

### **Temporary folder**

Select the folder that Neat Image will use to store its temporary files. In other applications, this is sometimes called 'scratch disk'.

## <span id="page-53-1"></span>**9.7. Output options**

### **Allow overwriting existing image files**

Select this option to allow Neat Image overwrite existing image files when output images are auto saved by the application (in queued processing).

### **Preserve image metadata in output image files (when possible)**

Check this option to make Neat Image preserving the EXIF, IPTC and other metadata by copying these from the input to output images. Note that copying the metadata to the output image is not always possible. This depends on both input and output file types used and on type of metadata as well. The EXIF data are copied with the following combinations of input and output file types: JPEG->JPEG, JPEG->TIFF, TIFF->TIFF, and TIFF->JPEG. The IPTC data are copied with the following combinations: JPEG->JPEG and TIFF->TIFF.

### **Output bitdepth**

This option controls default image bitdepth of the images processed by the filter. For example, if the input image is a 8/24-bit one and the output bitdepth is selected to be 16/48 bits, then the input image will be converted to 16/48 bits, processed with the filter, and the output image will be a 16/48-bit one. If 'match input' is selected then the output bitdepth will match the input bitdepth.

### **Output file format**

Select the output file format to be used by default when the output image is saved by Neat Image.

**Quality** 

Select the JPEG compression level to be used by default when the output image is saved by Neat Image in the JPEG format.

### **Output file name suffix**

Select the suffix added to the output image file name by default. Note that the suffix can be empty only if the Allow overwriting existing image files option is enabled.

### **Auto save output image**

Enable this setting to have Auto save output image enabled by default in the Filtration Job Editor.

### **Auto delete completed job**

Enable this setting to have Auto delete completed job enabled by default in the Filtration Job Editor.

# <span id="page-54-2"></span><span id="page-54-1"></span><span id="page-54-0"></span>**10. Examples**

## **10.1. Building a noise profile**

See the image below for examples of areas that are good and bad for building device noise profiles. Here, the areas suitable for profiling are highlighted in green; those that should not be used are highlighted in red. Note that an image area suitable for building a device noise profile should be at least 32x32 pixel large (preferably more than 128x128 pixels).

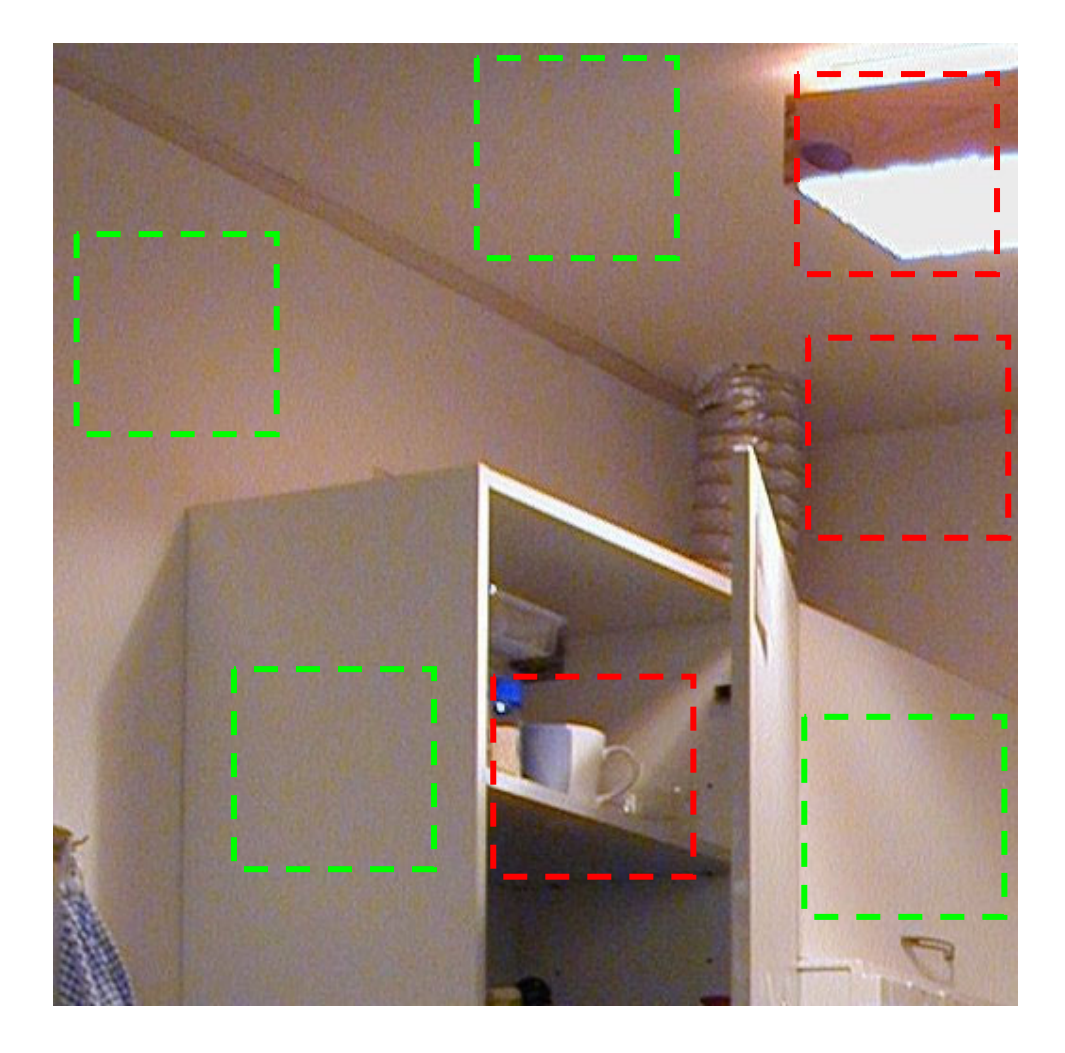

Additional comments regarding these image areas are available in the next page.

These image areas **can be used** to build device noise profiles (for automatic profiling based on these areas, for manual rough profiling and manual fine-tuning), as they contain no visible details:

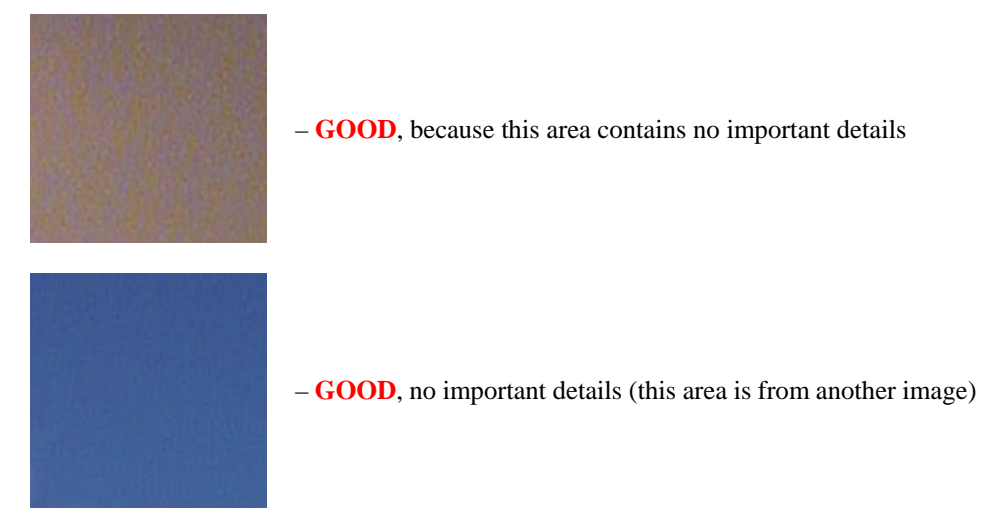

The following image areas **should not be used** to build device noise profiles, because they do contain visible details:

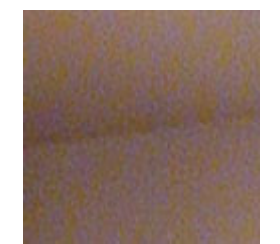

– **NOT RECOMMENDED**, because this area contains a detail: corner – junction of wall and ceiling

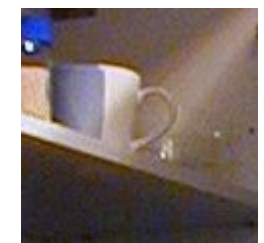

– **UNACCEPTABLE**, because this area contains many details

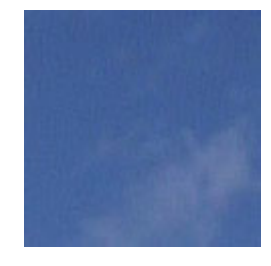

– **NOT RECOMMENDED**, because this area contains some details: clouds (this area is from another image)

See more examples of building noise profiles on the Neat Image web page: http://www.neatimage.com/profiling.html

## <span id="page-56-0"></span>**10.2. Fine-tuning a noise profile**

In this subsection, you can find examples of image areas to be used for manual fine-tuning<sup>1</sup>.

## <span id="page-56-1"></span>**10.2.1. Large size areas**

In areas larger than 64x64 pixels, high, medium and low frequencies are analyzed.

The examples are essentially the same as in the case of building a device noise profile. See examples in subsection 10.1, page 55.

## **10.2.2. Medium size areas**

In areas la[rger t](#page-54-2)han 3[2x3](#page-54-2)2 and smaller than 64x64 pixels, high and medium frequencies are analyzed:

– **GOOD**, because this area contains no important details

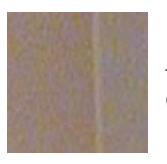

– **NOT RECOMMENDED**, because there are medium frequency details (a vertical stroke)

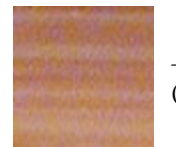

– **UNACCEPTABLE**, because there are many medium frequency details (horizontal strokes)

## **10.2.3. Small size areas**

In areas larger than 16x16 and smaller than 32x32 pixels, only high frequencies are analyzed:

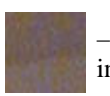

– **GOOD**, although this area contains low frequency details, they are not taken into account because the area is small

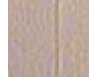

– **NOT RECOMMENDED**, because this area contains high frequency details (a vertical stroke)

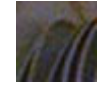

– **UNACCEPTABLE**, because this area contains various details

See more examples of fine-tuning device noise profiles on the Neat Image web page: http://www.neatimage.com/profiling.html

<sup>&</sup>lt;sup>1</sup> Please note that if you use Auto Profiling or Auto Fine-Tuning then you do not have to manually find areas for fine-tuning.

## <span id="page-57-1"></span><span id="page-57-0"></span>**10.3. Filtration results**

Here are some examples of Neat Image performance.

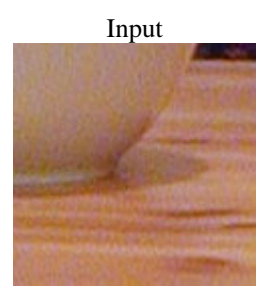

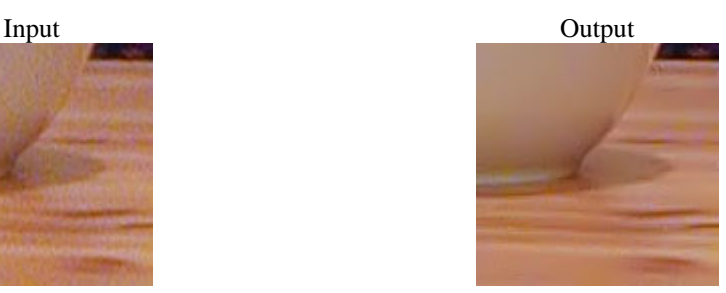

This is a small portion of a digital photo taken with a Nikon CoolPix 950 digital camera. The original image contains easily visible noise. In this case, the source of noise is the camera's image sensor (CCD) put in high ISO mode.

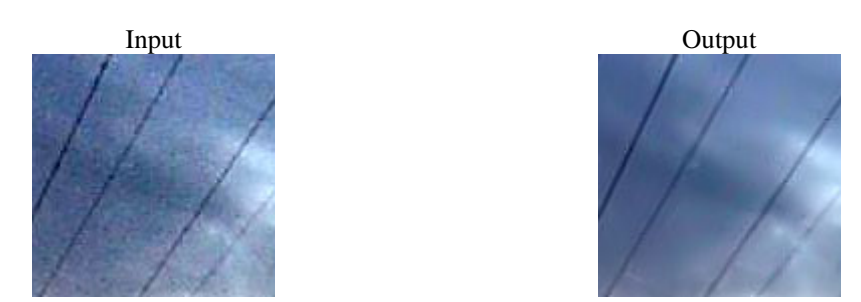

This image was taken with a Kodak DC 210 digital camera. Along with the strong CCD high ISO noise, there is an image degradation caused by the JPEG compression. Even though Neat Image tries to do its best to clean up such images, please avoid using strong JPEG compression.

See more filtration examples on the Neat Image web page: http://www.neatimage.com/examples.html

# <span id="page-58-0"></span>**11. Questions and answers**

## **11.1. General questions**

#### <span id="page-58-1"></span>**Q What is the difference between Demo, Home, Home+, Pro and Pro+ editions of Neat Image?**

<span id="page-58-2"></span>**A** The Demo edition of Neat Image has some of the advanced functionality disabled. In particular, it does not save images in TIFF and BMP formats and does not copy output image to the clipboard (the Demo edition only saves images in JPEG with fixed quality). Non-Demo editions do not have those limitations. Home+ and Pro+ additionally include the plug-in version of the filter. Please see the Detailed feature map, page 62, for more details.

### **Q Should I uninstall Demo prior to installing Home / Home+ / Pro / Pro+ edition?**

**A** This is not necessary. However, you will not need Demo anymore because you are installing a [non-Demo edition, w](#page-61-4)hich [has](#page-61-4) all the functionality of Demo plus added features. To uninstall Demo, use the Uninstall shortcut in the Windows Start menu: Start menu | Programs | Neat Image | Uninstall. That will remove Demo.

### **Q Should I uninstall the older version of Neat Image prior to installing a newer one?**

**A** Yes, this is usually necessary. Please uninstall the older version of Neat Image and only after that proceed to install a newer version. This will ensure that important files are not mixed up.

### **Q Are you going to release a Mac OSX version of Neat Image?**

**A** A Mac OSX version of Neat Image is currently available: http://www.neatimage.com/mac/

### **Q I think I have found a bug. How can I submit bug report?**

**A** Please use the online bug report form ( http://www.neati[mage.com/brf.html \) to let us know](http://www.neatimage.com/mac/index.html?9) all the details necessary to reproduce the problem.

See more information about bugs in the Issues and bugs subsection, page 62, and about bug fixes in the *WhatsNew.txt* file supplied with the software – use the Help | What's New menu item to open that file (also see the history section on the Nea[t Image web page for the most up to](http://www.neatimage.com/brf.html?9) date information: http://www.neatimage.com/history.html).

#### **Q What about batch processing?**

**A** [Neat Image supports batch processing si](http://www.neatimage.com/history.html?9)nce version 2.0. Please see the Queued processing section, page 41.

Batch processing is also possible with Neat Image plug-in used via Photoshop actions and Photoshop batching mechanism.

## **11.2. Filtration-related questions**

- **Q Why do I receive some crystal-like artifacts in the filtered image?**
- <span id="page-58-3"></span>**A** Presence of many residual noise elements is usually a consequence of using a poorly built noise profile or a profile built for another device and/or device mode. The crystal-like artifacts (usually these are the residual JPEG compression artifacts) look like thin lines in the filtered image. They can be easily eliminated by increasing the high frequency noise level in the filter settings.

#### **Q Filtered image looks 'plastic'. Why?**

<span id="page-58-4"></span>**A** The reason is that too much filtration was applied. Let Neat Image keep some noise to produce natural-looking results. Adjust the noise reduction amounts; for example, reduce the noise reduction amount in the luminance  $(\gamma)$  channel to 50-70%. Also, make sure the device noise profile does match the image processed. Using an incorrectly chosen or poorly built profile can either produce

plastic-looking results or leave residual artifacts (see the previous question).

#### **Q What is frequency?**

**A** The term (spatial) *frequency* is used in Neat Image to denote image elements (both important details and noise) of certain size.

*High frequency* corresponds to image elements of smallest size. *Medium (mid) frequency* corresponds to elements of medium size. *Low frequency* corresponds to image elements of (relatively) large size.

For reference, see the noise samples of different frequencies in the Noise Filter Settings tab of the Filtration Job Editor.

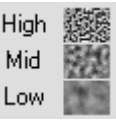

### **Q The filtration process is not very fast, is this normal?**

**A** This is normal, because the filtration algorithm is quite complex. We work on further optimization to provide better performance.

#### **Q Is the input image automatically changed according to the profile that is being opened?**

**A** The input image is NEVER changed. Neat Image always creates a new output image, which contains the filtration results. The output image can be saved to any file.

#### **Q How to filter only the color noise (not the brightness noise)?**

**A** When the YCrCb working color space is used, set the value of the luminance (Y) channel noise reduction amount to 0%. This will disable filtration in the luminance (brightness) channel.

### **Q What is YCrCb?**

**A** YCrCb is the name of a family of color spaces widely used in digital imaging, television, image compression (e.g., the JPEG compression transform RGB images into the YCrCb space to efficiently compress image data), etc. In 'YCrCb', 'Y' corresponds to the luminance channel, 'Cr' - to the Cr chrominance channel covering the red to blue-green color range, 'Cb' - to the Cb chrominance channel covering the blue to yellow color range. Because this space enables easy separation of the luminance and chrominance information, it is very suitable to conduct noise reduction.

#### **Q Is processing via Neat Image best done before or after any other processing (i.e. tonal/color correction)?**

**A** Such operations as tonal/color correction are quite conservative from the standpoint of noise, i.e., they do not significantly change the noise characteristics of the image. Therefore, filtering before or after is not very different – as long as the noise profile is built and applied at the same stage of image processing. For example, do not use a device noise profile built with an unprocessed (with the color correction not yet applied) image to filter a processed image.

Some digital cameras apply some color correction internally. Other cameras allow access to unprocessed RAW data. Neat Image is a generic filter, which can be applied in both cases. The only requirement is to use profile that matches the device mode of the input image.

On the other hand, image sharpening applied to a noisy image makes it much noisier. It is best to apply Neat Image filtration before sharpening. However, the sharpening and noise filters of Neat Image can be used together because the sharpening is applied AFTER noise filtration.

If you are not sure, try to use Neat Image as close to the source of the input image as possible.

# <span id="page-60-1"></span><span id="page-60-0"></span>**12. Tips and tricks**

## **12.1. Preventing banding**

In some cases, the banding effect may appear when applying the noise filter to images with faint brightness gradients. This effect is quite rare for normal images, especially when viewed on a true color display (it can be more visible on hi-color displays<sup>1</sup>).

To avoid banding, try to reduce the noise reduction amount for the high frequency component to 50%.

Another option is to process the image in 48/16 bit[s](#page-60-5) bitdepth.

## <span id="page-60-2"></span>**12.2. Filtration of shadow areas**

In some situations, it is preferable to filter only the shadow areas of images leaving bright areas intact. You can do this with the standalone Neat Image by using the noise profile equalizer to limit or stop filtration of bright image areas.

<span id="page-60-3"></span>The noise profile equalizer sliders correspond to particular ranges of brightness (individually for each color channel) of the RGB color space. The position of each slider changes (fine-tunes) parameters of the noise profile for the corresponding range of brightness. The lower a slider, the less filtration will eventually be applied to image elements that belong to the corresponding range of brightness.

Therefore, to filter only shadows you can manually move all the 'bright' sliders down (refer to the gradients in the bottom of the noise profile equalizer). For example, move down all but the three 'darkest' sliders in each RGB channel.

Using this method, you can effectively prevent filtration of the bright image areas.

If you use the plug-in version of Neat Image, you can filter shadows/lights only using the selection capabilities of your image editor. Select an area to be processed (for example, select shadows based on low brightness values) and invoke Neat Image plug-in to filter this area.

## <span id="page-60-4"></span>**12.3. Partial filtration**

Some images contain both noisy and clean areas and it may be preferable to filter only noisy areas. This can be manually done by combining two images – original and filtered one – in an image editor. For example, the following steps can be followed if you use the standalone version of Neat Image:

- 1. Filter the input image in Neat Image (so that noisy areas are cleaned) and save the output image to a new file;
- 2. Open this new file in your image editor;
- 3. Place the filtered image in a new layer on top of the original image;
- 4. Adjust the transparency of the top layer so that noisy areas look fine;
- 5. Select and delete the areas of the top layer where filtration is not necessary or excessive (you may want to use the eraser tool with adjustable transparency and shape).

If you use the plug-in version of Neat Image filter then the partial filtration is even easier:

- 1. Open the input image in your image editor;
- 2. Copy the input image in a new layer on top of the original image;
- 3. Apply Neat Image noise reduction to the top layer;
- 4. Adjust the transparency of the top layer so that noisy areas look fine;
- 5. Select and delete the areas of the top layer where filtration is not necessary or excessive (you may want to use the eraser tool with adjustable transparency and shape).

 $\overline{a}$ 

<span id="page-60-5"></span><sup>1</sup> This is a common problem of hi-color displays. If the display does not have enough colors then the image can have some bands of the same colors. Dithering is usually used to mask this problem on such displays. An original image usually contains some noise, which acts like dithering. When Neat Image removes this noise, the underlying problem of banding may come up again. A solution is to use a true color display or a better image viewer (in hi-color), which applies some dithering automatically.

# <span id="page-61-1"></span><span id="page-61-0"></span>**13. Information**

## **13.1. Issues and bugs**

We try to keep Neat Image as free of bugs as possible. Please report any bugs or issues (even those already reported before) you encounter while working with Neat Image. Use the online bug report form on the Neat Image web page: http://www.neatimage.com/brf.html. Your feedback will greatly help us to improve the software and provide you with even better versions of Neat Image.

## <span id="page-61-2"></span>**13.2. Plans**

The current version of Neat Image is the result of our ongoing research on noise filtration. We continue to work on the core noise reduction algorithms to improve the quality and speed of noise reduction.

Please let us know if you have ideas that can make Neat Image better. Participate in the discussion on the Neat Image community forum, express your opinion, make suggestions, and ask questions. The more people that ask for a feature the more likely it is that it will be implemented.

<span id="page-61-4"></span>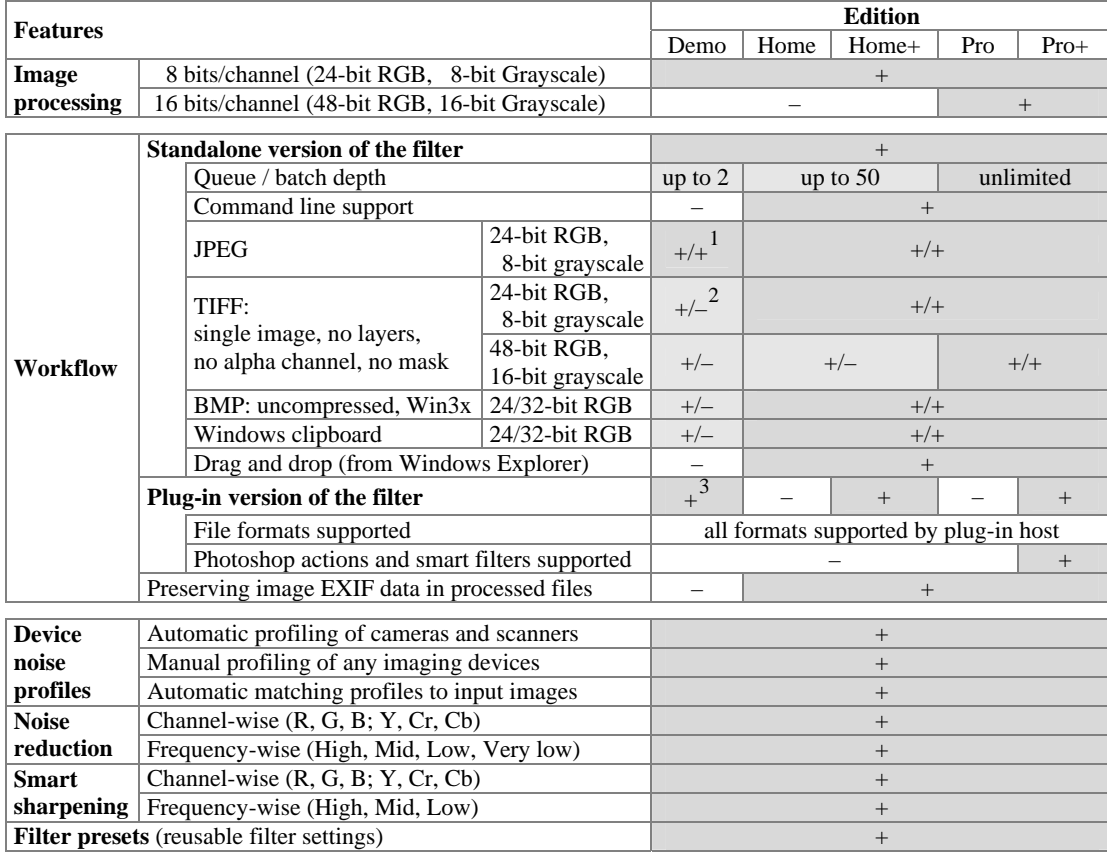

## <span id="page-61-3"></span>**13.3. Detailed feature map**

## **13.4. Contacts**

We really appreciate your opinion of Neat Image. Please let us know what you think about out software. Feel free to ask questions regarding Neat Image. To share your opinion or to receive support regarding Neat Image, use any of the following means:

 $\frac{1}{1}$  The JPEG compression level is set to a fixed high quality value.

 $2$  Here,  $+/-$  means input is supported and output is not.

<span id="page-61-7"></span><span id="page-61-6"></span><span id="page-61-5"></span><sup>&</sup>lt;sup>3</sup> A part of the input image is processed by plug-in if the image is larger than 1024x1024 pixels.

### **E-mails**

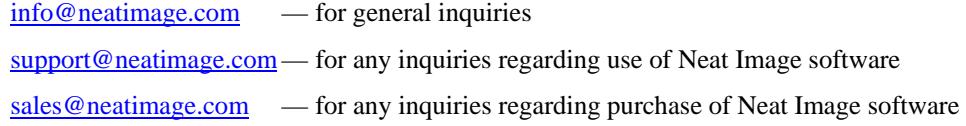

### **Co[mmunity Forum](mailto:info@neatimage.com)**

R[egister in Neat Image com](mailto:support@neatimage.com)munity forum ( http://www.neatimage.net/forum/ ), and participate in di[scussions on the use an](mailto:sales@neatimage.com)d development of Neat Image. Such topics are covered in the forum as:

- announcements of new and updated versions of the software;
- questions about use of Neat Image;
- examples of Neat Image performance with comments and suggestions;
- feedback from the users: suggestions of new features and improvements;
- polls: what OS, processor, camera types are used with Neat Image;
- contacts and general comments.

### **Web page**

http://www.neatimage.com

## **13.5. Legal information**

### **C[opyright](http://www.neatimage.com/index.html?9)**

Neat Image © 1999-2008 Neat Image team, ABSoft. All rights reserved.

### **License agreement**

By downloading and/or in any way using the Neat Image software you indicate that you do accept this license agreement. If you are unable or unwilling to accept this license agreement then you may not use the Neat Image software and must return and/or destroy all copies of Neat Image in your possession.

#### **You may**

Use Neat Image Demo edition free of charge for non-commercial purposes only.

Copy and distribute Neat Image Demo edition.

Run Neat Image Home, Home+, Pro, or Pro+ on one (or more, up to the number specified in the license) computer (computers) at a time for commercial and other purposes provided you are a registered user and you have a valid license for the corresponding edition of the Neat Image software.

#### **You may not**

Sublicense, rent, lease and sell any version or edition of the Neat Image software or any portion of it including the license data without the explicit written permission from the Neat Image team, ABSoft.

Copy, share and distribute the Home, Home+, Pro and Pro+ edition of the Neat Image software or any portion of it including the license data without the explicit written permission from the Neat Image team, ABSoft.

Decompile, disassemble, reverse engineer, modify, clone and emulate any version or edition of the Neat Image software or any portion of it including the license data.

Use the Home, Home+, Pro and Pro+ edition of the Neat Image software if you are not registered user.

#### **Term and termination**

If you are a registered user of Neat Image Home, Home+, Pro, or Pro+ edition and you have purchased a license for a certain major version and edition of Neat Image then you may use this major version (including all minor updates of the same major version) and edition of the software without time limitations provided you observe this license agreement.

A license for a certain major version of the Neat Image software may be extended to a higher major version. By decision of the Neat Image team, ABSoft, this extension may be automatic and free or may involve an upgrade fee.

You may terminate this license agreement at any time by returning or destroying all copies of Neat Image in your possession and notifying the Neat Image team.

This license agreement will terminate immediately if you infringe upon the Neat Image team, ABSoft's copyrights

or breach this agreement. Copyright infringement or breaching this agreement may also result in criminal or civil prosecution.

#### **Disclaimer of warranty**

The authors make no warranty or representation, either express or implied, with respect to this software, its quality, accuracy, merchantability, or fitness for a particular purpose. This software is provided "as is", and you, its user, assume the entire risk as to its quality and accuracy.

#### **Distribution**

Neat Image Demo edition may be distributed unmodified provided any charge is to cover distribution costs only.

Neat Image Demo edition may be placed on magazine CDs as long as the Neat Image team is informed.

## **13.6. Registration**

To become a registered user and to get a fully functional edition of Neat Image (Home, Home+, Pro or Pro+) you have to purchase a Neat Image license (a single- or multi-user license). You can purchase a license online. Please find the detailed information in the purchase section of the Neat Image web page: http://www.neatimage.com/purchase.html

After you have purchased a Neat Image license, you receive an e-mail from the Neat Image team with detailed download and registration instructions. These instructions will help you download and become a registered user of the Neat Image software.

[By becoming a registered user of Neat Ima](http://www.neatimage.com/purchase.html?9)ge you will:

- Encourage the authors to further develop and improve Neat Image;
- Get access to all functions of Neat Image that are disabled in the Demo edition (see the Detailed feature map, page 62);
- Be able to use Neat Image for commercial and other purposes;
- Get free updates of the software (minor modifications with the same major version number, for example, updates from the current version to any v6.x);
- [Enjoy reduc](#page-61-4)ed up[grad](#page-61-4)e prices for new major future modifications of Neat Image or will [get a free](#page-61-4) upgrade;
- Receive the priority support from Neat Image support group;
- Receive the priority attention of Neat Image development group (tell us what you want to see in the next version).

#### **Message from the Neat Image team**

By becoming a registered user you are helping us to further develop and improve the software.

Become a registered user and we will make Neat Image better for YOU!

## **13.7. Acknowledgments**

Neat Image utilizes the IJG JPEG library developed by the Independent JPEG Group.

Neat Image utilizes the openTIFF library developed by George Sotak.

Neat Image utilizes the zlib library developed by Jean-loup Gailly and Mark Adler.

Neat Image utilizes the Windows XP Theme Manager developed by Mike Lischke.

Thank you to all the users who contribute by proposing improvements and new features.

Thanks to all the people who help us to find bugs in Neat Image.

Thank you to all the users who stimulate the development of Neat Image by their word and deed.

Image wouldn't be Neat without all of you!

*Neat Image team, ABSoft* 

# <span id="page-64-1"></span><span id="page-64-0"></span>**14. Index**

batch, **41**

color space RGB, 23, 30 YCrCb, **60** chrominance, **60** luminance, **60** compatibility, 4 component viewer, **38** device noise profile, **10** batch profiler, **34** building, **21** automatic, 23 for a certain mode, **21** for different modes, **32** manual, 24 using calibration target, **28** using regular image, **22** convertor, **40** fine-tuned, 24 ready-made, **21** viewer, **39** examples, 55 features, 3, 62 filter preset, 8, **18**, 42 matching, 19 filtration queue, **41** starting, 44

stopping, 44 frequency, 16, **60** component, 26

> high, 16, 26, 57, 59, **60**, 61 low, 13, 16, 17, 26, 57, **60** mid, medium, 26, 57, **60** range, 5, 14, 17, 56 very low, 14, 16, 26

image filtration job, **41** creating, 41 defaults, 49 editing, 43 holding, 44 queuing, 44 removing, 44 image viewer adjustments, **39** license agreement, 63 noise analyzer fine-tuning, **25** rough, **24** color, 17, 60 filter, 5, **15** high ISO, 5, 58 level, **12**, **13**, **15** profile equalizer, **25** reduction, 13, 16 amount, **12**, **13**, **15** partial filtration, **61** plug-in, **46** in actions, **48** using, **46** profile matching, **11**, 37 queued processing, **41** registration, 64 sharpening filter, **15**, **17** signal clipping, **24**, **26** system requirements, 4 variant selector, **38**